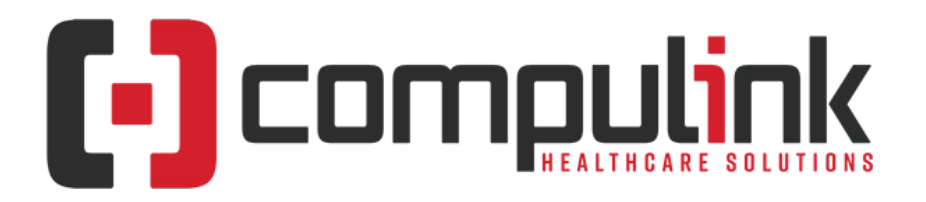

#### **Psych Advantage Version 12.6 Initial Release Notes Initial Release Date (12/30/2022) Document Revised (4/28/2023)**

The "**KNOW BEFORE YOU GO**" section includes important items for your office to review **PRIOR TO UPDATING** to this new version. Look for screen, table and other changes that might affect your workflow.  $|\mathbf{x}|$  Items with a red X are additional important items.

Items marked (Request) were requested by clients and satisfied in the associated update.

[Click here](https://help.compulinkehr.com/content_catalogs/psych/cc_p.htm) to access enhancement details for Documents, EHR Screens and Smart Functions. This Content Catalog is evolving, covering changes since Version 12.2, and is updated frequently.

Visit the [Education Page for Psych](http://client.compulinkadvantage.com/message.php?set_product_line=psych-advantage&url=http://client.compulinkadvantage.com/compulink-university-psych/) on the Compulink Client website for additional resources.

For any questions or comments regarding this documentation, please email the Documentation department at: documentation@compulinkadvantage.com

The topics in the *Table of Contents* contain links; click a topic to jump to that spot in the document. Click on the **red** page number at the bottom right of the page to return.

# <span id="page-0-1"></span>**Table of Contents**

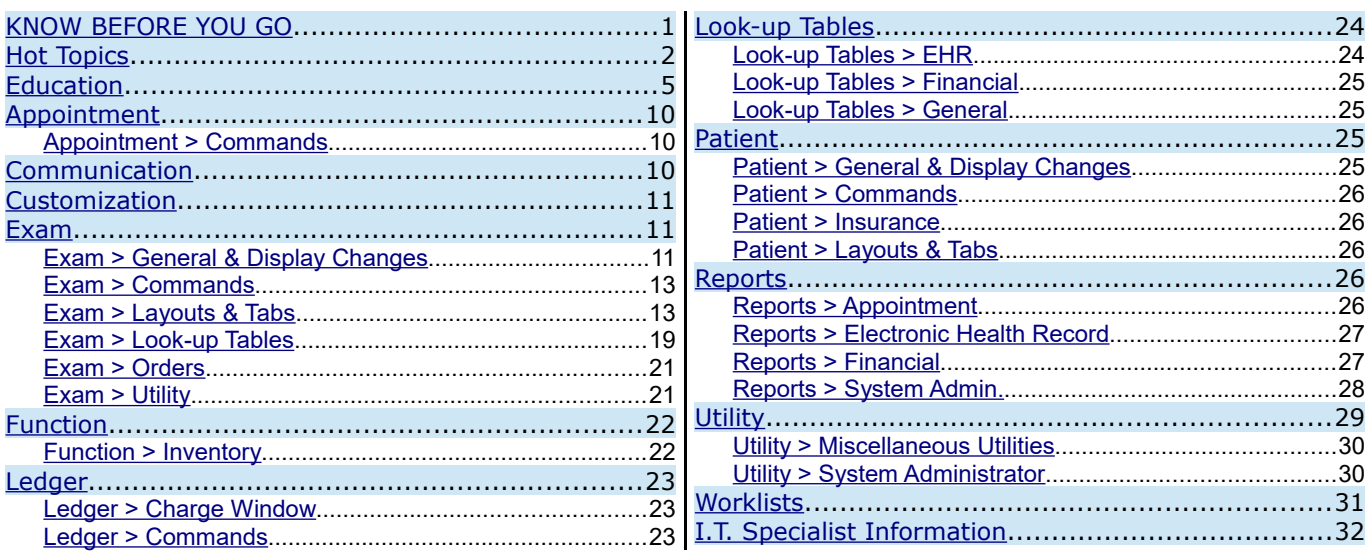

# <span id="page-0-0"></span>**KNOW BEFORE YOU GO**

#### **X (12/23/2022)(12.6.0.16) Hot Topic >Display > GUI Update**

• GUI stands for 'Graphical User Interface', and is pronounced 'gooey'.

Compulink Healthcare Solutions | 1100 Business Center Circle | Newbury Park, CA 91320 | 805.716.8677 . elearning@compulinkadvantage.com | www.compulinkadvantage.com

# **KNOW BEFORE YOU GO**

- It is the user interface that includes graphical elements, such as windows, icons and buttons.
- Version 12.6 contains a refresh of our GUI, bringing the 'look and feel' of the screens to the latest GUI 'norm'.
	- It includes updates to the color/font scheme and rounded edges on fields and panels.
	- We worked with an outside consultant specializing in GUI design, and we hope you are excited about this new look as we are.
- Other default changes:
	- Active Record in Grids:
		- The active record in the grid is highlighted and will no longer display the arrow to the left.
		- This reduces clutter and allows more room in the grid.

# <span id="page-1-0"></span>**Hot Topics**

 **X (12/28/2022)(12.6.0.16) Patient > URGENT: Text Messaging Update** \*\*\* Deadline of 1/6/2023. • You should have already received an E-mail from Compulink regarding this matter. • Telecommunications carriers such as Verizon, AT&T, T-Mobile, etc. are required to update their technology to the industry standards for A2P 10DLC. • A2P 10DLC refers to a system in the United States that allows businesses to send Application-to-Person (A2P) type messaging via standard 10-digit long code (10DLC) phone numbers. • This update requires Compulink clients to provide additional business identifying information, including the Tax Filing Business Name and Tax ID. • Each outgoing phone number texting from the Compulink Advantage software requires verification NO LATER THAN 1/6/2023. • To continue to use our FREE built-in texting, you are required to fill out the form at this link: https://new.advantageedi.com/p/g.dll/\$/Start • If your phone number is not verified with your business associated to it by 1/6/2023, you will most likely experience a high rate of failed delivered text messages.  **X (9/7/2022)(12.6.0.16) Version 12.6 > Overview** • Contemporary healthcare standards are advancing rapidly with the latest legislative mandates. • Version 12.6 is our 21st Century Cures Act edition of the Advantage EHR software. • With it, Compulink has added interoperability features which allow patients to gain full access to their own health records using an app of their choice, and which benefit clinical workflows and efficiencies to support quality care. • Although your first look at Version 12.6 won't reveal a lot of shiny new features for the office as in past versions, that belies the rich complement of features added behind the scenes as discussed below. • Building upon our existing 2015 Edition ONC Certification, Version 12.6 adds the

- following: • An API (application programming interface) based on the new HL7 FHIR (Fast Healthcare Interoperability Resources) standard.
	- This is the standard for exchanging EHR records and is what allows independent developers to write apps that can access your patients' records, upon request.
	- Adoption of new networking principles, interoperability standards and security

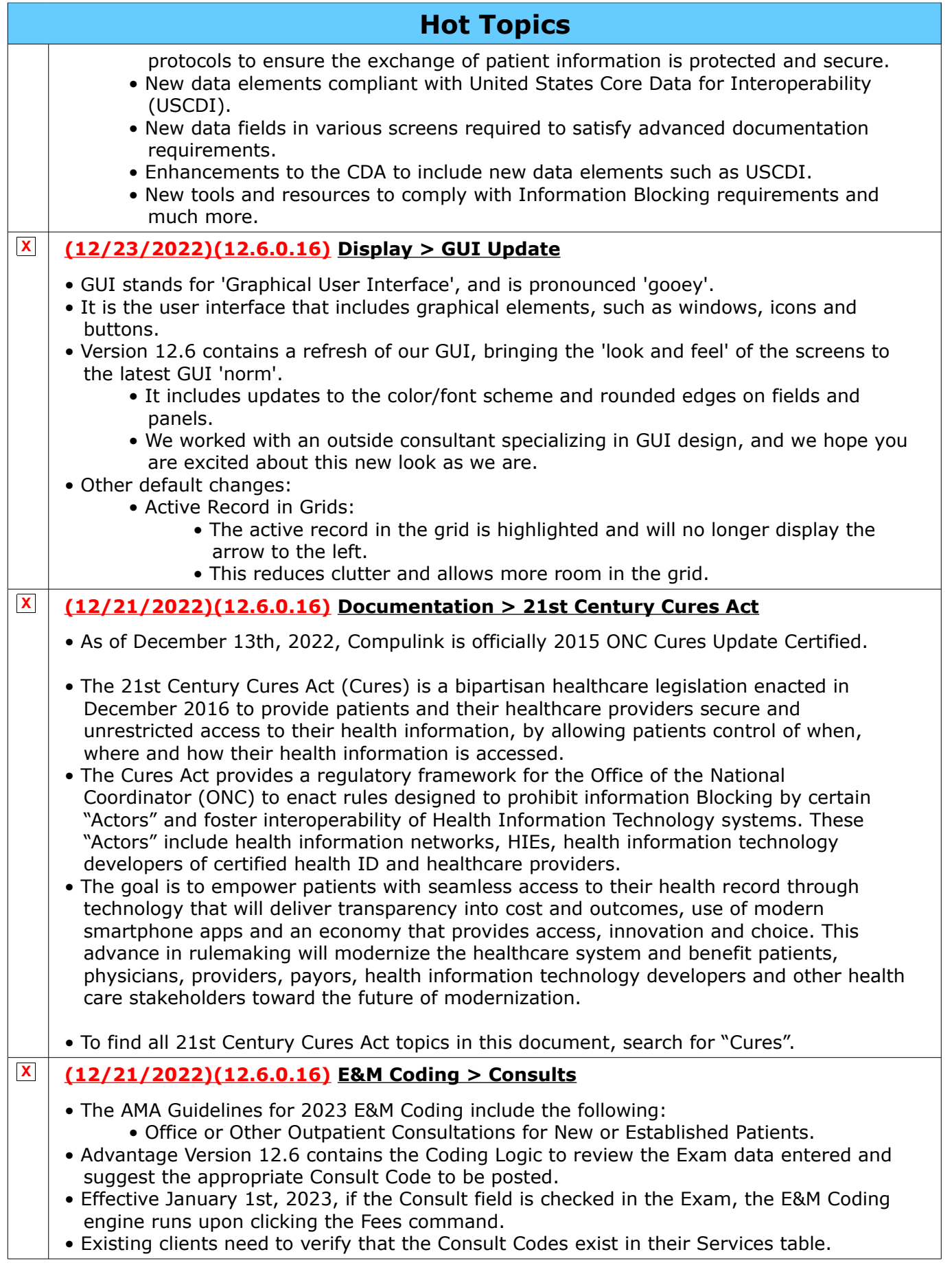

Compulink Healthcare Solutions | 1100 Business Center Circle | Newbury Park, CA 91320 | 805.716.8677 .<br>elearning@compulinkadvantage.com | www.compulinkadvantage.com | 3 elearning@compulinkadvantage.com | www.compulinkadvantage.com [3](#page-0-1)

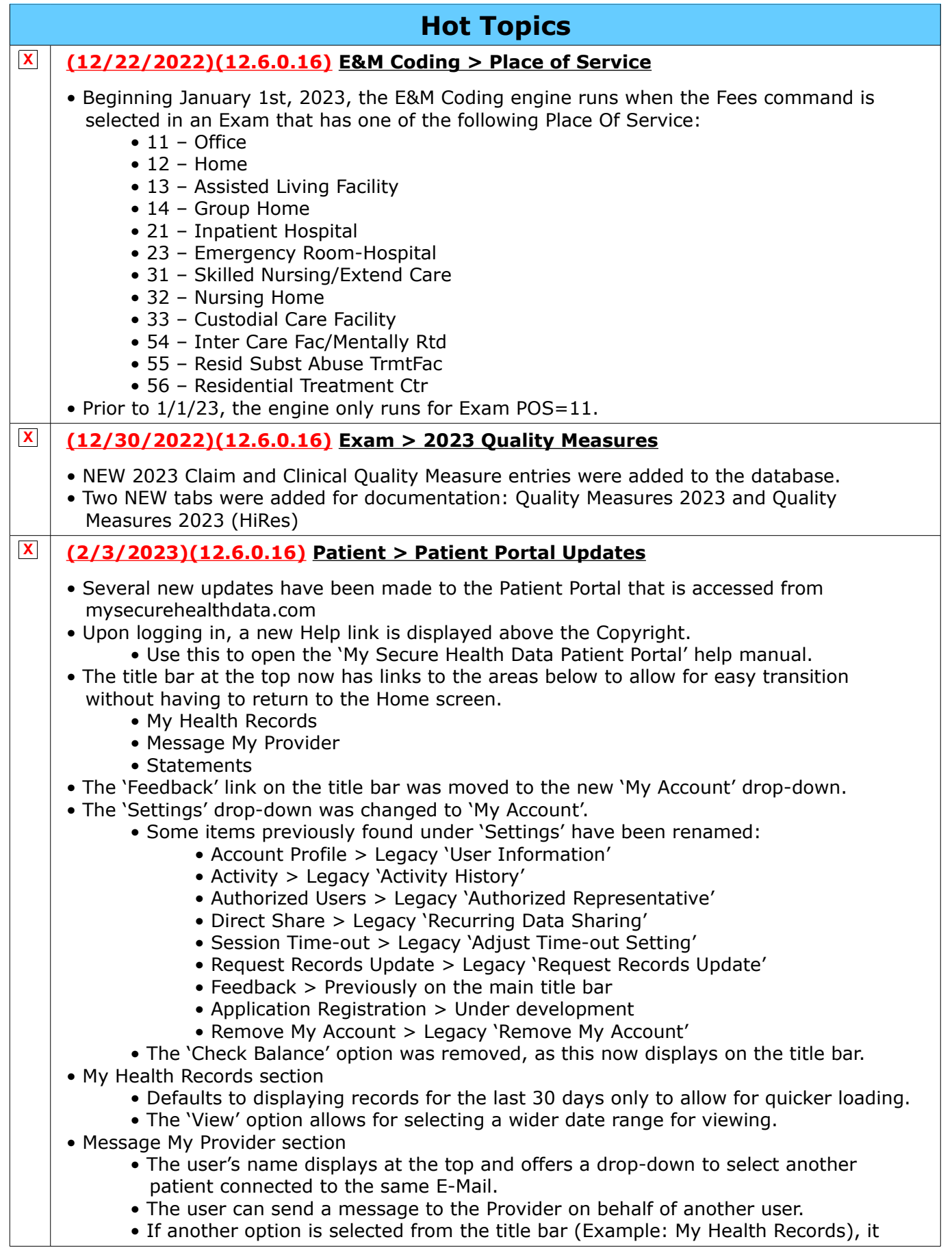

<span id="page-4-0"></span>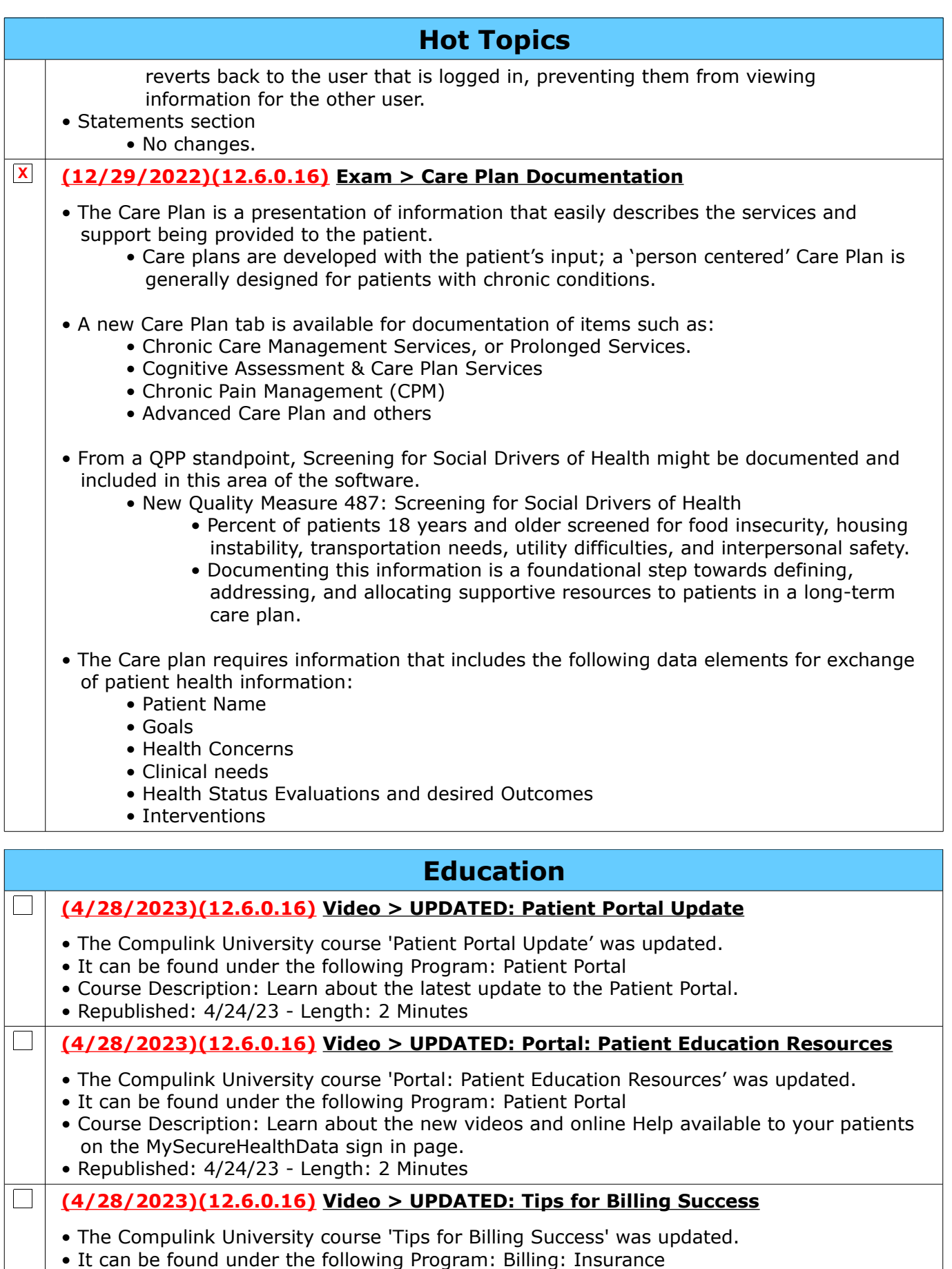

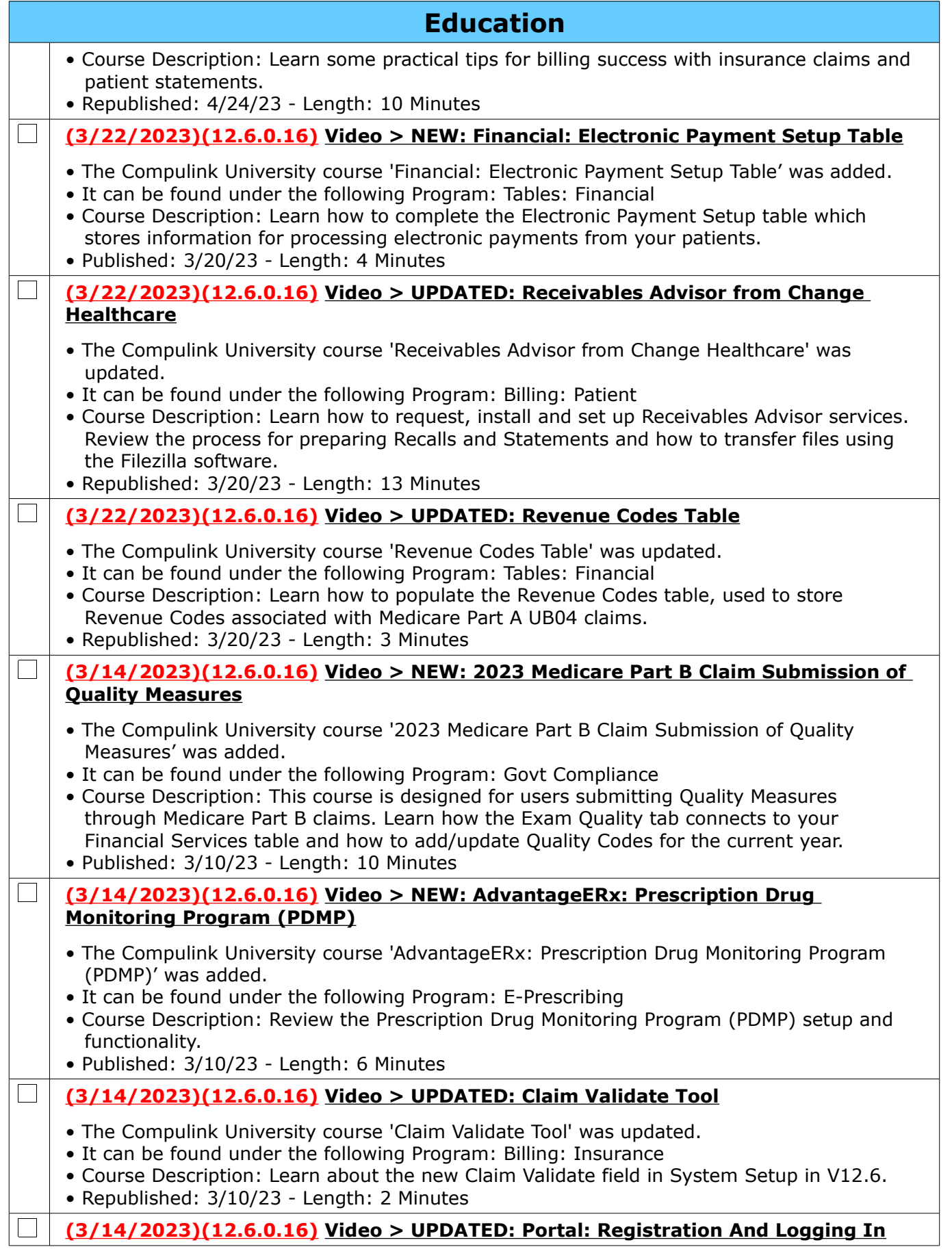

Compulink Healthcare Solutions | 1100 Business Center Circle | Newbury Park, CA 91320 | 805.716.8677 .<br>elearning@compulinkadvantage.com | www.compulinkadvantage.com | elearning@compulinkadvantage.com | www.compulinkadvantage.com [6](#page-0-1)

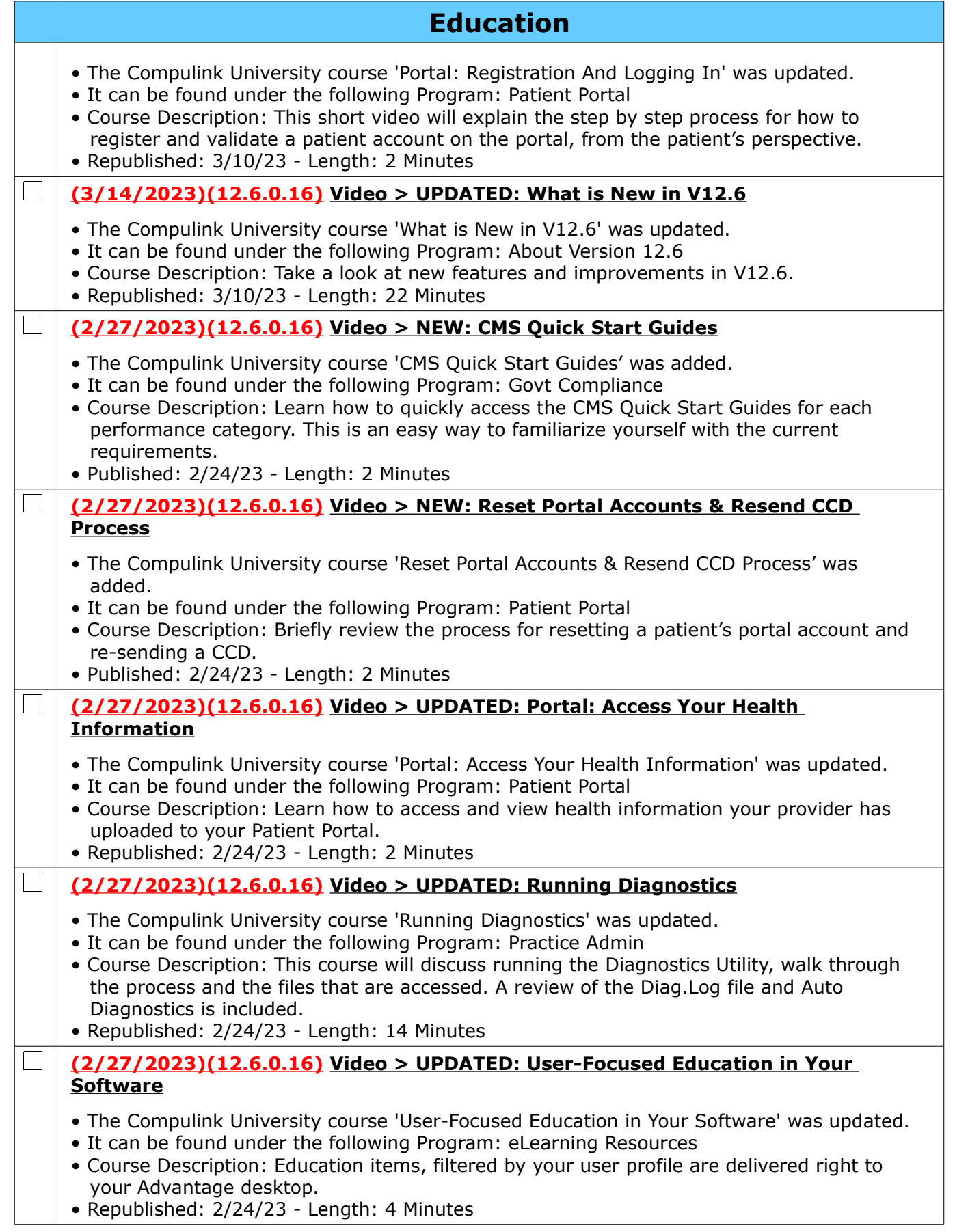

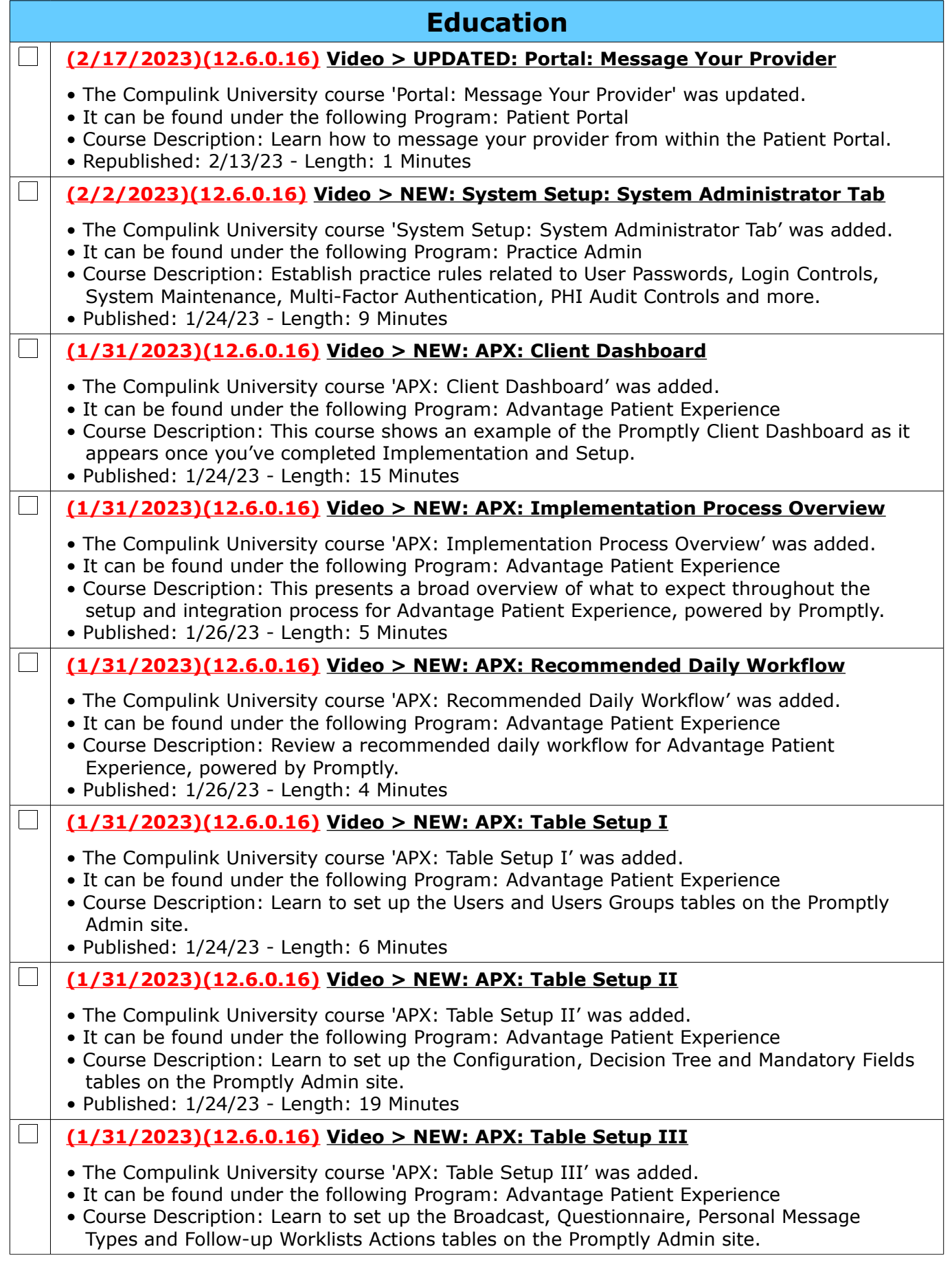

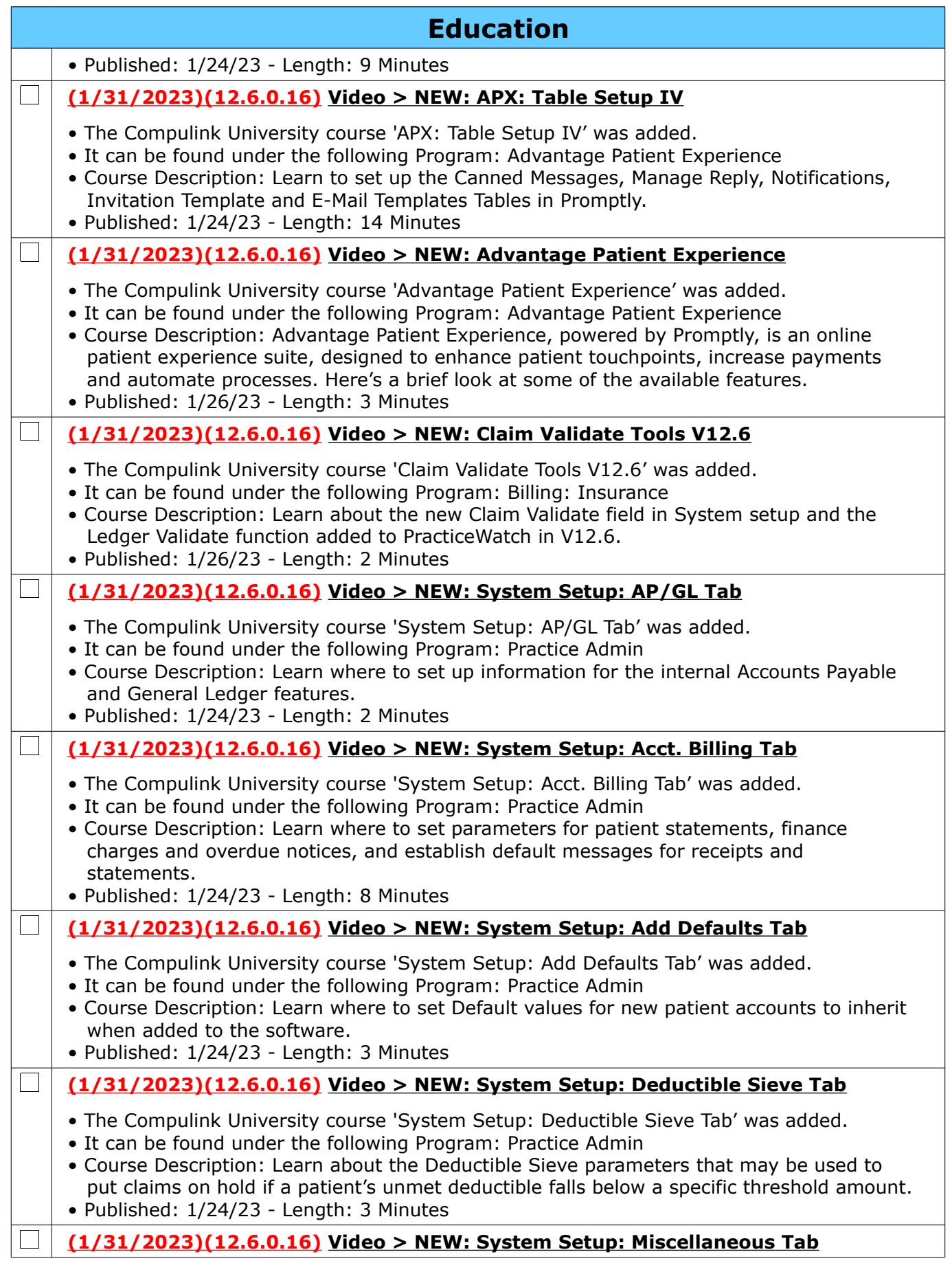

Compulink Healthcare Solutions | 1100 Business Center Circle | Newbury Park, CA 91320 | 805.716.8677 .<br>elearning@compulinkadvantage.com | www.compulinkadvantage.com | elearning@compulinkadvantage.com | www.compulinkadvantage.com [9](#page-0-1)

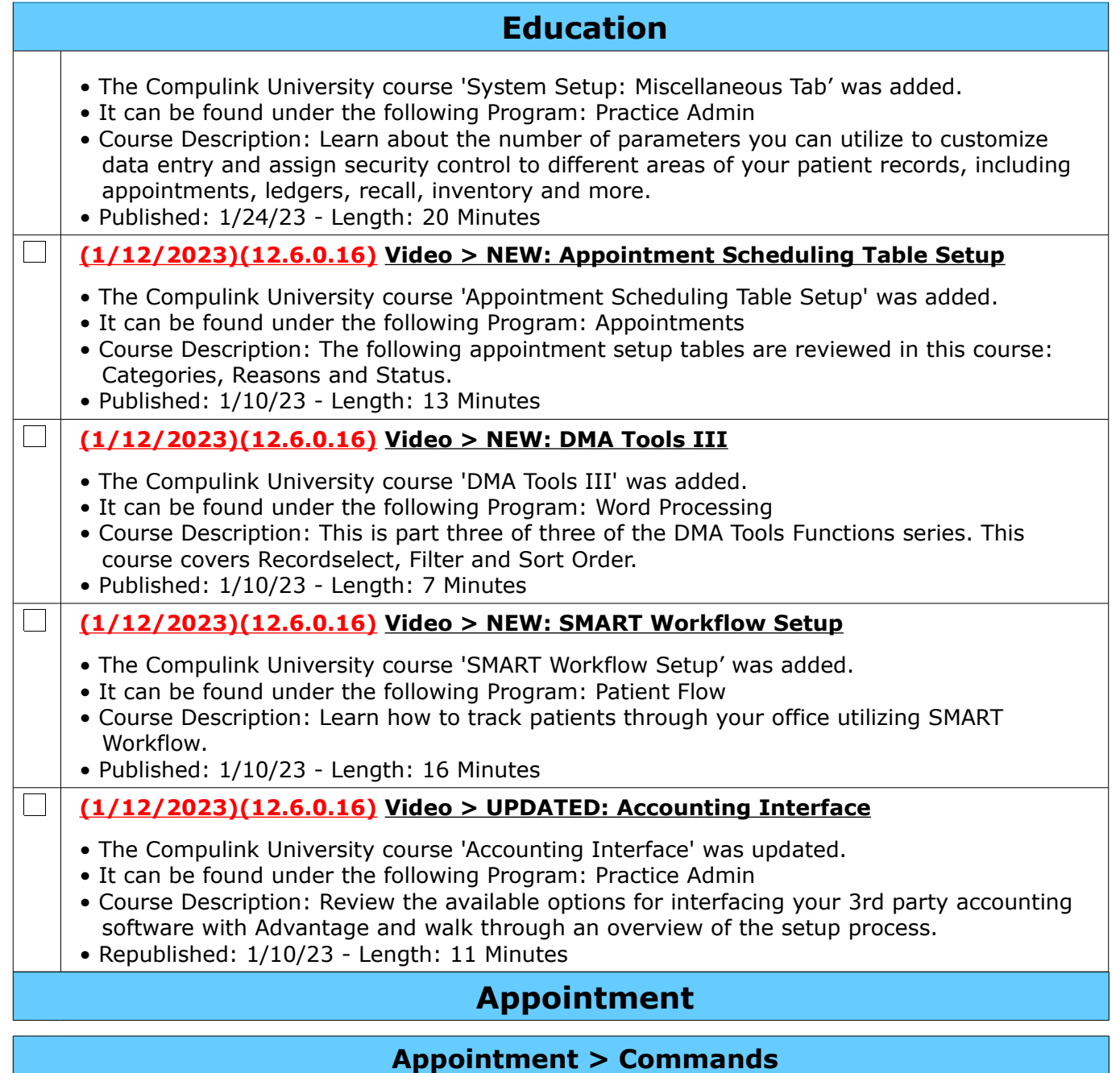

## **(11/9/2022)(12.6.0.16) Wait List > View Waiting List > Print**

- The following changes were made to the Crystal Report that prints:
	- Column headers are underlined.
	- ADDED column This is a NEW column to display the date the Appointment was added to the Wait List. (Request)
	- COMMENTS/PHONE column If the Comments are empty, the 'Comments' label no longer displays.

# <span id="page-9-2"></span><span id="page-9-1"></span><span id="page-9-0"></span>**Communication**

 $\Box$ **(9/20/2022)(12.6.0.16) Message Upon Launch > Console and FileLog FLG Files**

• The Compulink Support staff may set up one of the following files in your product Log folder when helping to troubleshoot an issue:

> Compulink Healthcare Solutions | 1100 Business Center Circle | Newbury Park, CA 91320 | 805.716.8677 . elearning@compulinkadvantage.com | www.compulinkadvantage.com  $10$

<span id="page-10-2"></span>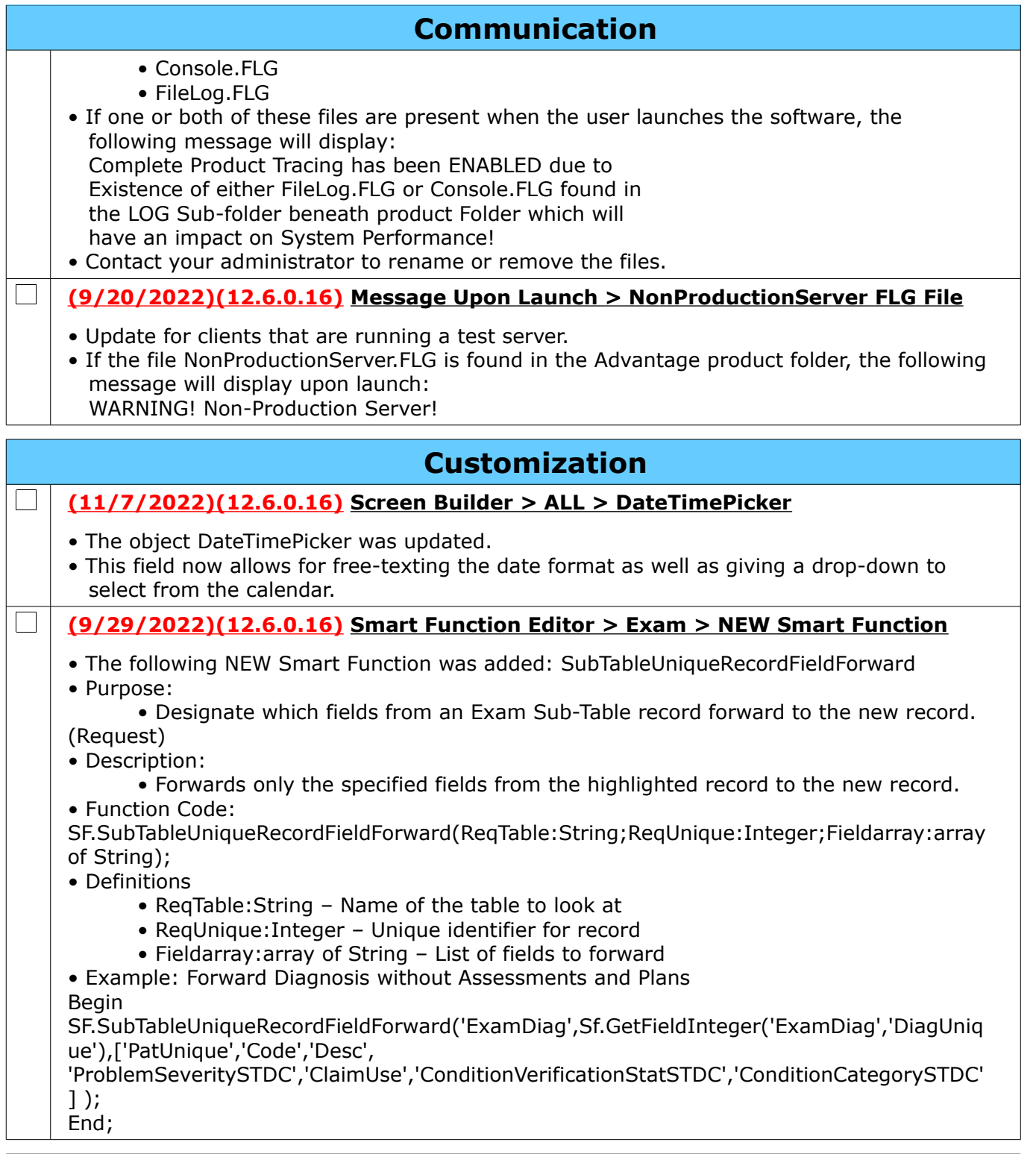

# <span id="page-10-1"></span>**Exam**

# <span id="page-10-0"></span>**Exam > General & Display Changes**

## **(9/29/2022)(12.6.0.16) Data Entry > Forward from Last Visit**

 $\Box$ 

• Right click on a tab or in a field to display the option Forward from Last Visit.

• This will find the last visit with the matching EpisodeUnique number and forward the

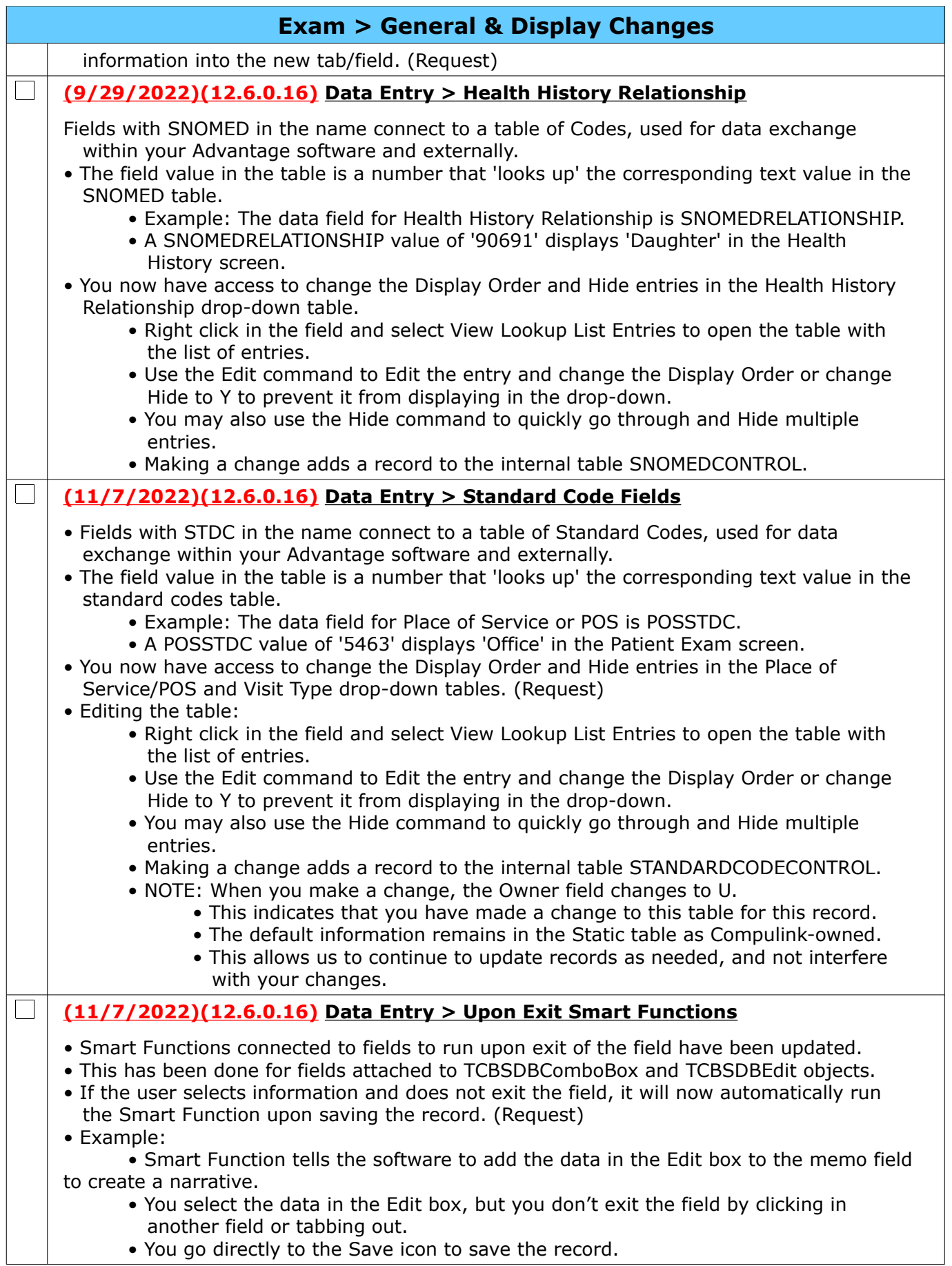

### **Exam > General & Display Changes**

• The software now looks at that field and runs the Smart Function prior to saving.

#### <span id="page-12-1"></span>**Exam > Commands**

#### **(9/20/2022)(12.6.0.16) Print > Audit Report > Sub-Table Edits**

• All edits to Exam sub-table records will now display on the Audit report.

• Previous versions only displayed the edits if they were done after the record was signed off on.

#### <span id="page-12-0"></span>**Exam > Layouts & Tabs**

#### $\Box$ **(1/4/2023)(12.6.0.16) Tab(s) > ADDED: Care Plan**

• Tab Name: Care Plan

 $\begin{array}{ccc} \end{array}$ 

 $\Box$ 

- Tab Label: Care Plan
- Created to document the patient's Care Plan.
- Contains the following panel for documentation/review: • Details

#### **(1/4/2023)(12.6.0.16) Tab(s) > ADDED: Care Plan (HiRes)**

- Tab Name: Care Plan (HiRes)
- Tab Label: Care Plan
- Created to document the patient's Care Plan.
- Contains the following panel for documentation/review: • Details

#### $\Box$ **(4/17/2023)(12.6.0.16) Tab(s) > ADDED: PopUpCarePlan**

- Tab Name: PopUpCarePlan
- Tab Label: Care Plan
- Created to document the patient's Care Plan.

#### • Care Plan panel

- Category field
	- Category of the Care Plan. Example: Cataract SurgicalCare, Knee Replacement Care, etc.
	- Select from the drop-down.
	- Right click in the field and select View Lookup List Entries to modify the CAREPLANCATEGORY table.

#### • Date

- Date Care Plan last updated.
- This is a virtual field that displays on the screen, but is not found in the database.
- Details field
	- Description of the Care Plan. This can be multiple items. Example: Order implant, Schedule Surgical Pre Op.

#### • Episode Name field

- Used with Advantage products containing Episode of Care.
- Connect the patient's Episode of Care to the Care Plan.

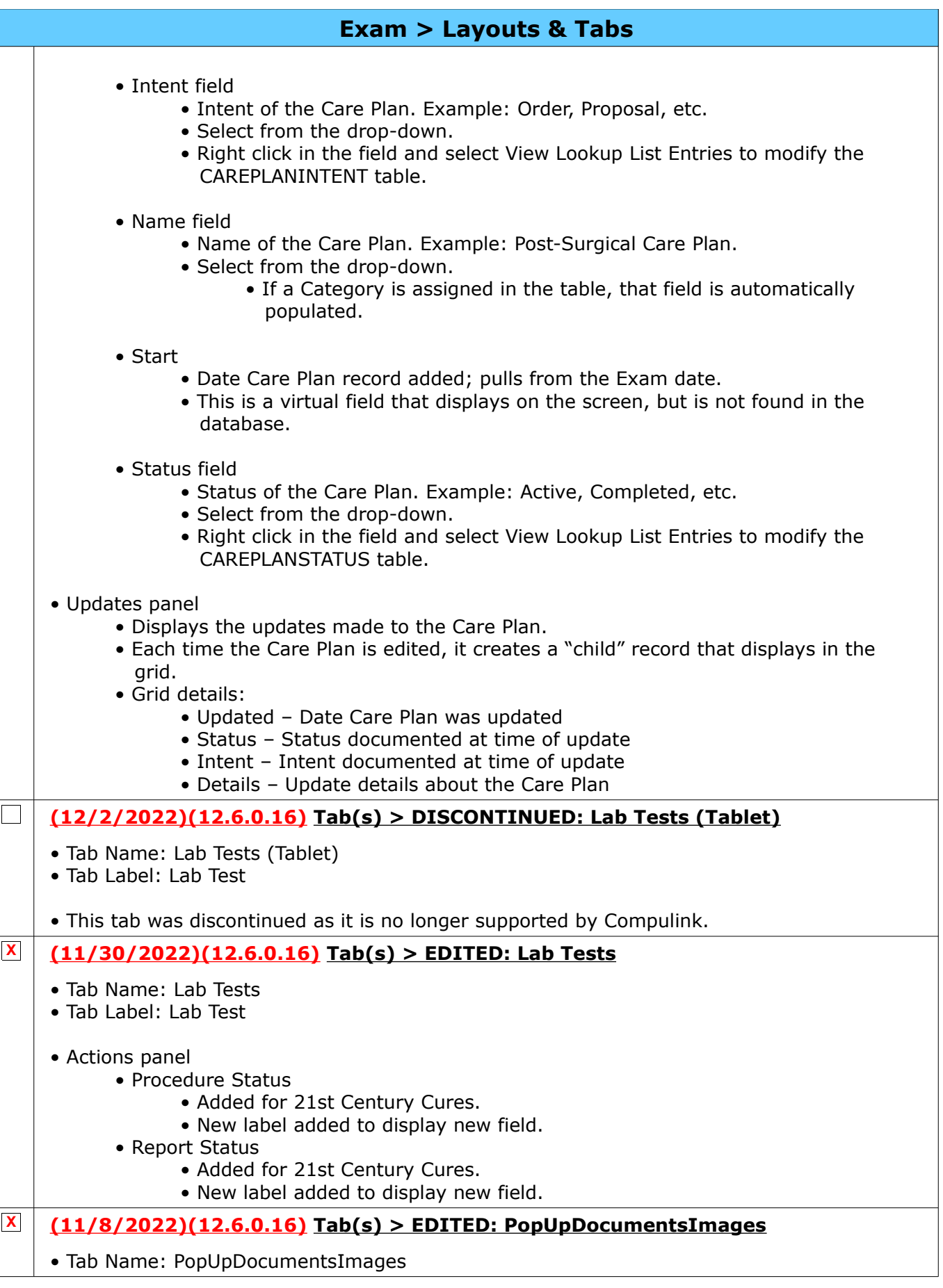

Compulink Healthcare Solutions | 1100 Business Center Circle | Newbury Park, CA 91320 | 805.716.8677.<br>elearning@compulinkadvantage.com | www.compulinkadvantage.com | 14 elearning@compulinkadvantage.com | www.compulinkadvantage.com [14](#page-0-1)

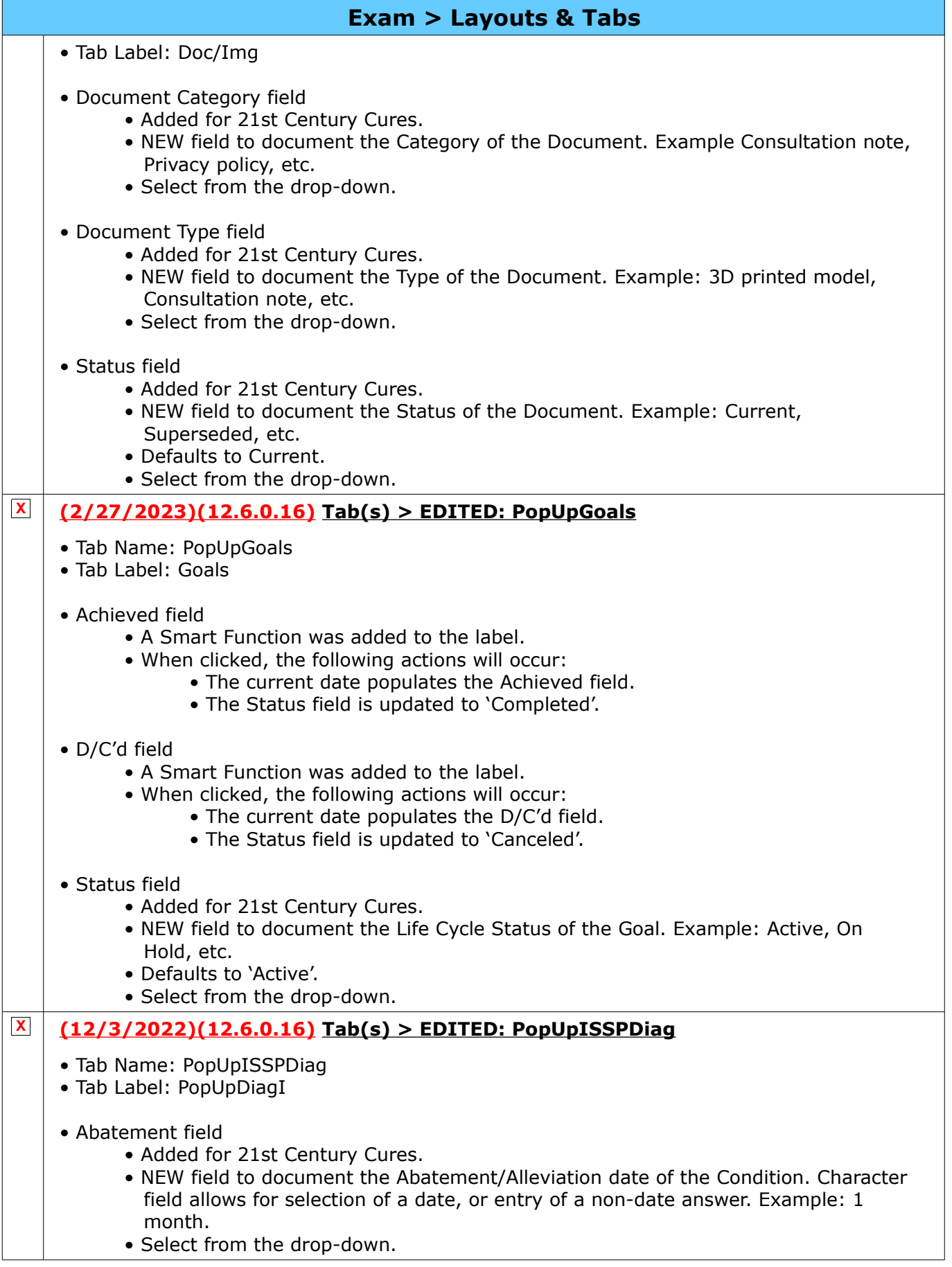

### **Exam > Layouts & Tabs**

- Condition Category field
	- Added for 21st Century Cures.
	- NEW field to document the Category of the Condition. Example: Problem List Item or Encounter Diagnosis.
	- Select from the drop-down.
- Condition Status field
	- Added for 21st Century Cures.
	- NEW field to document the Condition/Diagnosis Status. Example: Active, Relapse, etc.
	- Defaults to 'Active'.
	- Select from the drop-down.
- Onset field
	- Added for 21st Century Cures.
	- NEW field to document the Onset date of the Condition. Character field allows for selection of a date, or entry of a non-date answer. Example: 1 month.
	- Select from the drop-down.
- Verification Status field
	- Added for 21st Century Cures.
	- NEW field to document the Verification Status of the Condition. Example: Unconfirmed, Provisional, etc.
	- Select from the drop-down.

#### **X (12/3/2022)(12.6.0.16) Tab(s) > EDITED: PopUpISSPGoals**

- Tab Name: PopUpISSPGoals
- Tab Label: PopUPISSPG
- Achieved field
	- A Smart Function was added to the label.
	- When clicked, the following actions will occur:
		- The current date populates the Achieved field.
		- The Status field is updated to 'Completed'.

#### • D/C'd field

- A Smart Function was added to the label.
- When clicked, the following actions will occur:
	- The current date populates the D/C'd field.
	- The Status field is updated to 'Canceled'.

#### • Status field

- Added for 21st Century Cures.
- NEW field to document the Life Cycle Status of the Goal. Example: Active, On Hold, etc.
- Defaults to 'Active'.
- Select from the drop-down.

#### **X (11/28/2022)(12.6.0.16) Tab(s) > EDITED: PopUpImmunization**

- Tab Name: PopUpImmunization
- Tab Label: Immunize
- Date field

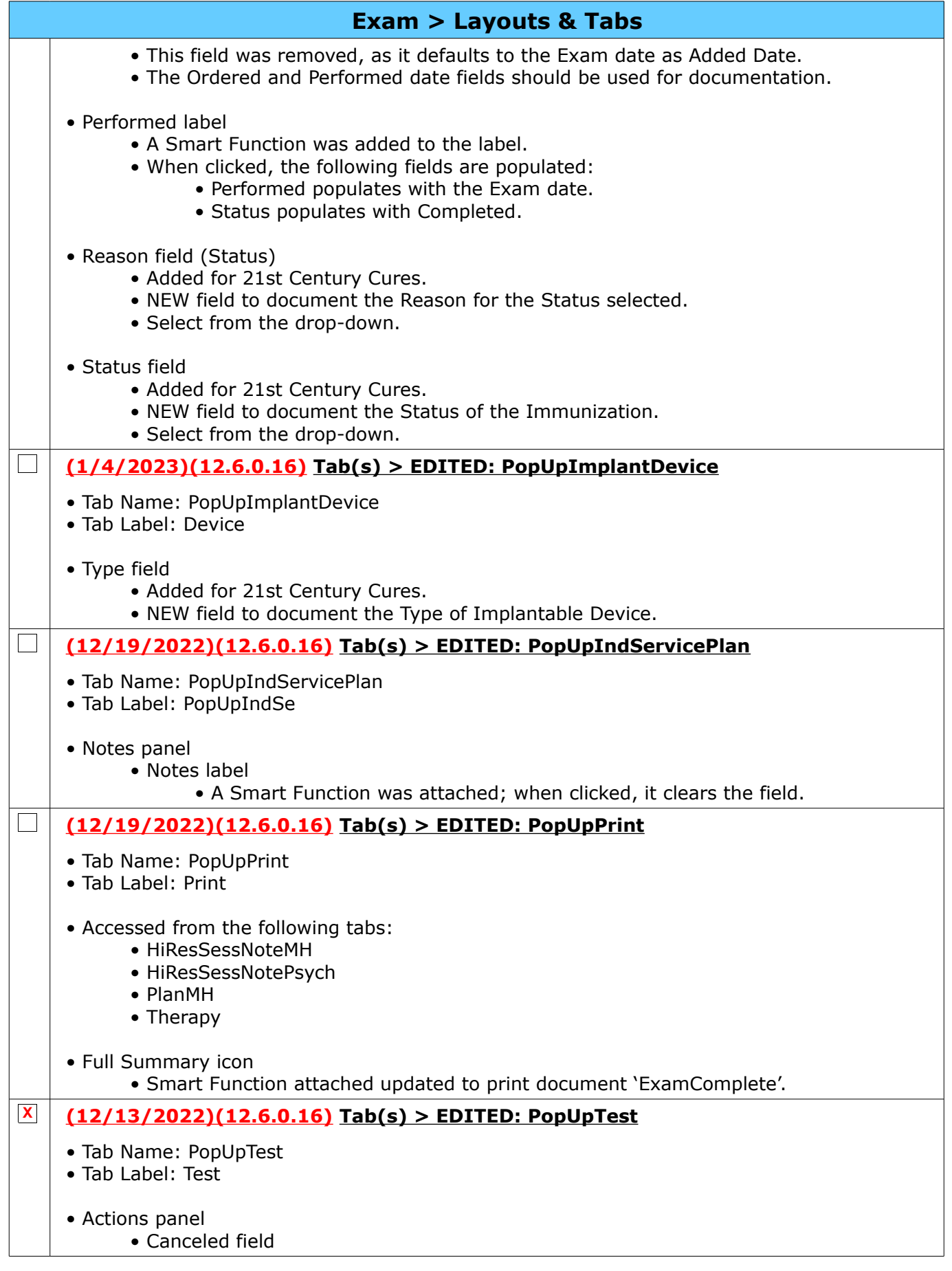

#### **Exam > Layouts & Tabs**

- Added for 21st Century Cures.
- NEW field to document the date the Test was canceled if not performed.
- Canceled label
	- A Smart Function was added to the label.
	- When clicked, the following fields are populated:
		- Canceled populates with the Exam date.
			- Proc Status populates with Not Done.
- Cx Note field
	- Added for 21st Century Cures.
	- NEW field to document the reason for canceling the Test.
- Performed label
	- A Smart Function was added to the label.
	- When clicked, the following fields are populated:
		- Performed populates with the Exam date.
			- By populates with the ID of the person logged into the software.
			- Status populates with Completed.
- Performed wrench icon
	- This was removed with the addition of the Smart Function attached to the label that performs the same functionality.
- Procedure Status field
	- Added for 21st Century Cures.
	- NEW field to document the Status of the Test.
	- Defaults to In Progress.
	- Updates to Completed upon entering of the Performed date.
	- Select from the drop-down.
- Report Status field
	- Added for 21st Century Cures.
	- This is a NEW field to document the Status of the Report.
	- Updates to Final upon entering of the Reviewed date.
	- Select from the drop-down.
- Reviewed label
	- A Smart Function was added to the label.
	- When clicked, the following fields are populated:
		- Reviewed populates with the Exam date.
		- By populates with the ID of the person logged into the software.
		- Report Status populates with Final.
- Reviewed wrench icon
	- This was removed with the addition of the Smart Function attached to the label that performs the same functionality.

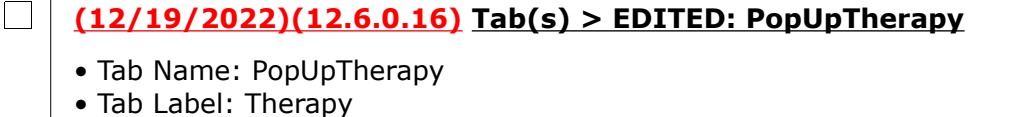

- Top Header
	- Ellipsis Hover Menu

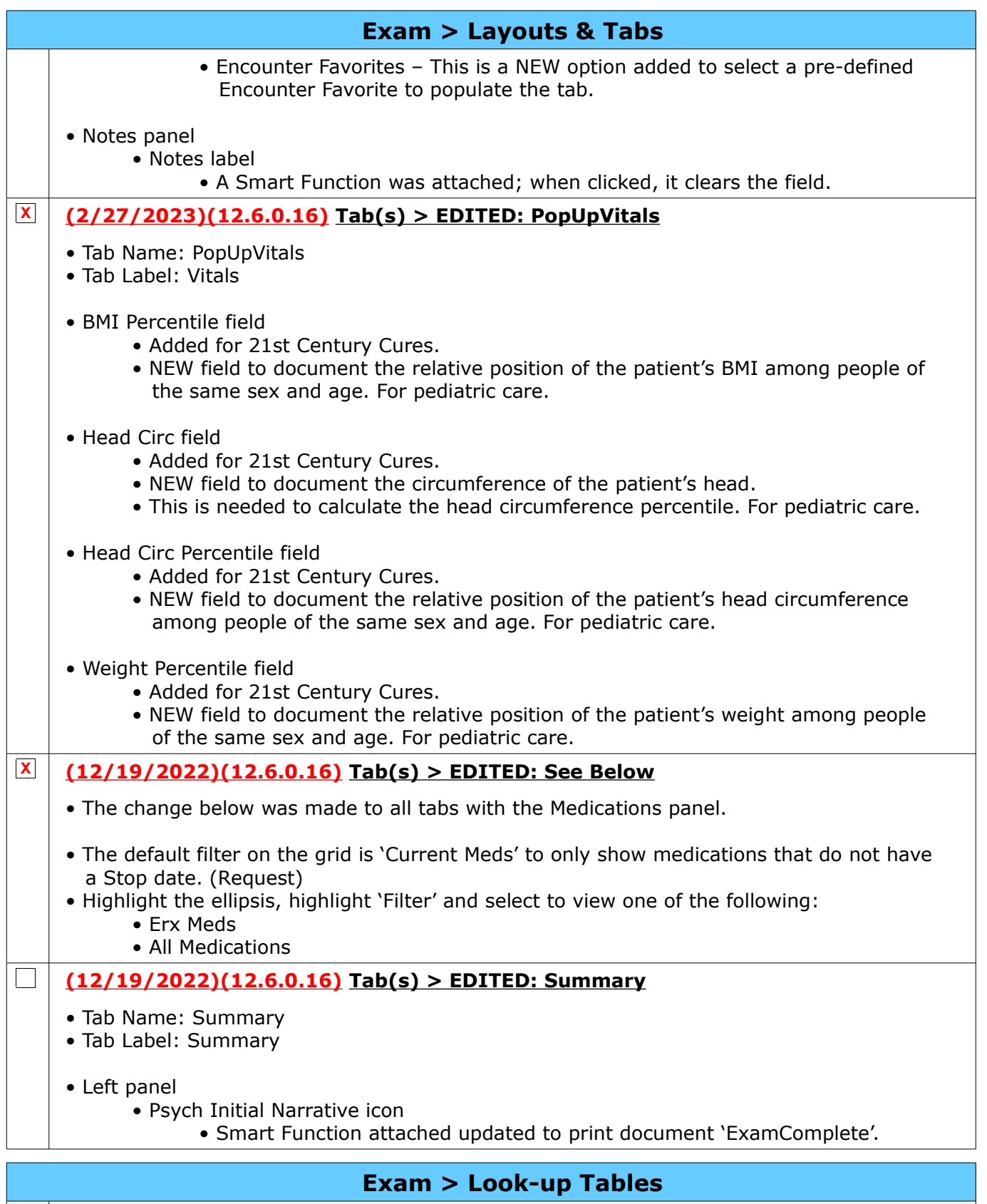

**(1/11/2023)(12.6.0.16) Look-up Tables > Diagnosis > Name > EDITED: See**   $\Box$ **Below**

• Table edited and the following fields were added:

Compulink Healthcare Solutions | 1100 Business Center Circle | Newbury Park, CA 91320 | 805.716.8677.<br>elearning@compulinkadvantage.com | www.compulinkadvantage.com | 19 elearning@compulinkadvantage.com | www.compulinkadvantage.com [19](#page-0-1)

<span id="page-19-0"></span>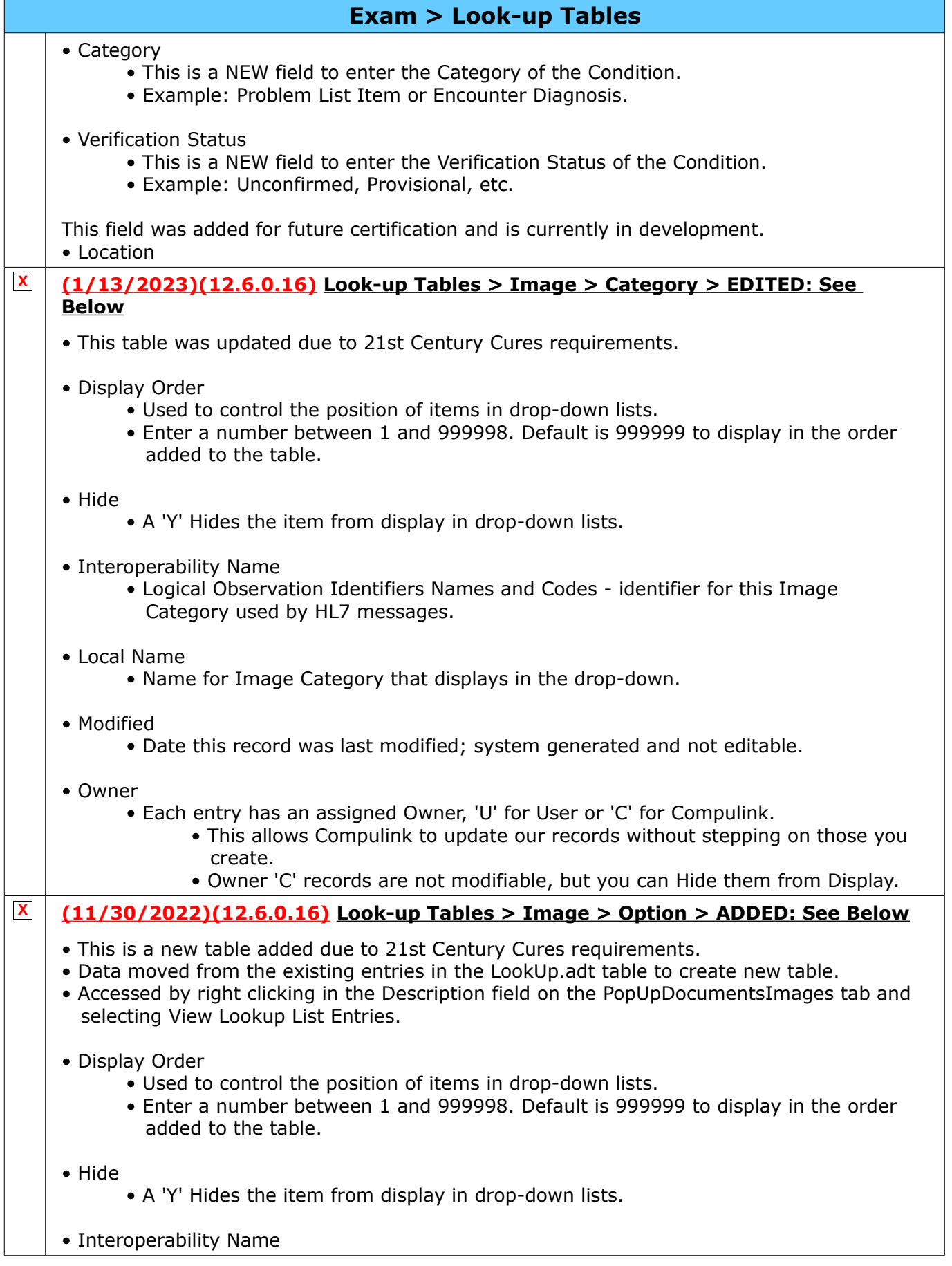

#### <span id="page-20-1"></span>**Exam > Look-up Tables** • Logical Observation Identifiers Names and Codes - identifier for this Image Option/Description used by HL7 messages. • Modified • Date this record was last modified; system generated and not editable. • Name • Name of Image Option/Description. Example: History and Physical. • Owner • Each entry has an assigned Owner, 'U' for User or 'C' for Compulink. • This allows Compulink to update our records without stepping on those you create. • Owner 'C' records are not modifiable, but you can Hide them from Display. **Exam > Orders (9/20/2022)(12.6.0.16) Orders > Order Details > Display Order** • When an Order is selected, the Order Details display based upon the Display Order assigned in the table.  $\Box$ **(9/20/2022)(12.6.0.16) Orders > Order Sets > No Duplicates** • Clicking on the Order Set underlined label opens the Select Order Sets window to allow you to select more Sets to add to the record. • If you happen to select one that already exists in the SMART Patient Orders list, the window closes and the existing Order Set is checked. • This prevents the user from adding duplicate Order Sets in the SMART Patient Orders window.  $\mathbf{L}$ **(11/7/2022)(12.6.0.16) Orders > Order Sets > Rebuilds** • If an Order Detail connected to the Order Set is deleted from it's table, the software automatically rebuilds the Order Set table to remove it from there as well. • Order Detail tables that functionality was added for: • Education • Medication • Orders • Surgery • Test • Treatment • Example: • Order Set 'Inflammation' has the Treatment 'Ice Pack' connected to it. • The user goes into the Treatment Name table and deletes the 'Ice Pack' record. • The software rebuilds the Order Set table and removes 'Ice Pack' from Order Set 'Inflammation'. **Exam > Utility**  $\Box$ **(11/7/2022)(12.6.0.16) Utility > Location/Staff Filtering > Layouts or Tabs > Discontinued Column** • A 'Discontinued' column was added to both the Layouts and Tabs tables.

<span id="page-20-0"></span>• If the item has been discontinued in Screen Builder, that date displays in the tables to help prevent staff from making changes to items that are no longer being used by the practice.

# <span id="page-21-1"></span>**Function**

### <span id="page-21-0"></span>**Function > Inventory**

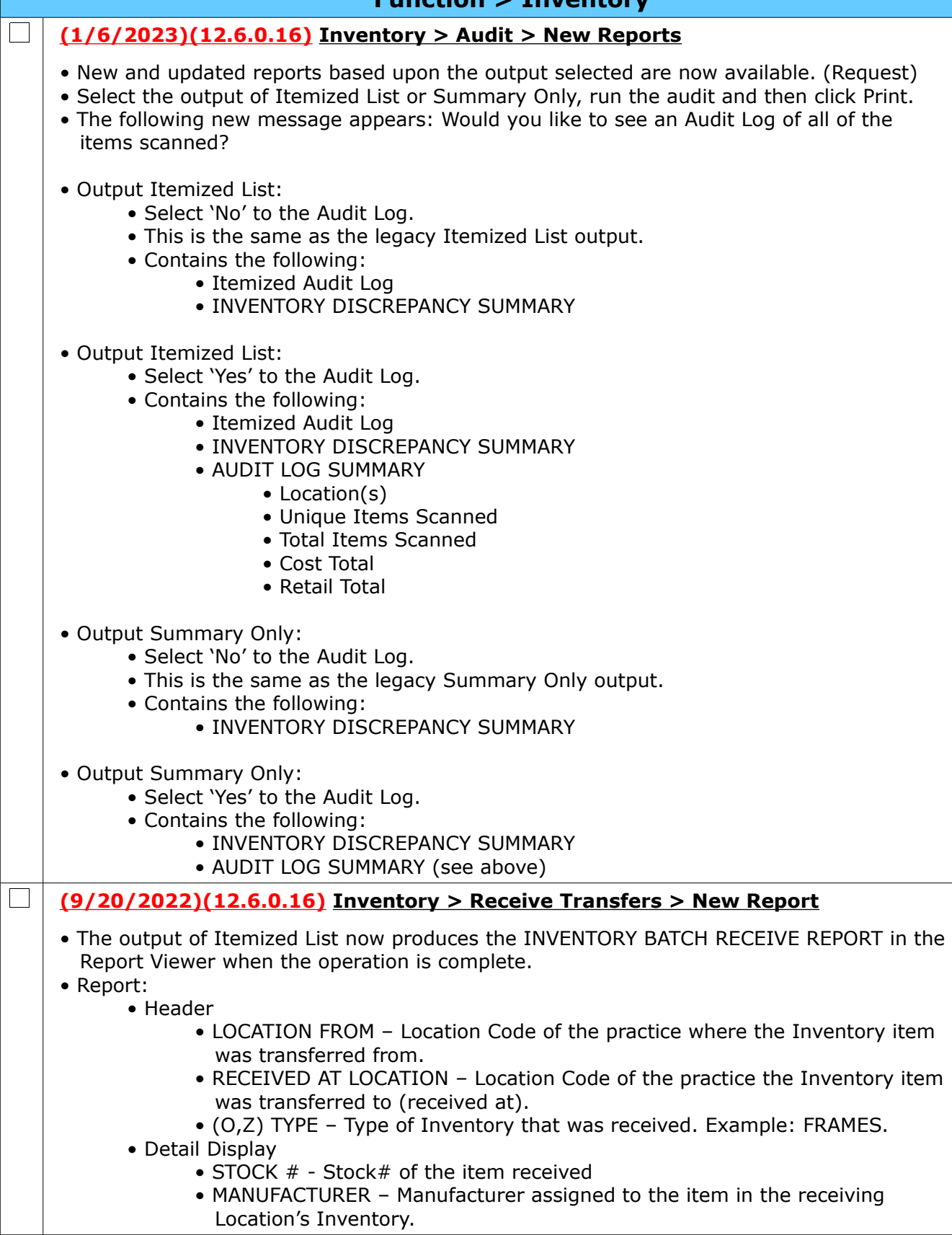

<span id="page-22-1"></span><span id="page-22-0"></span>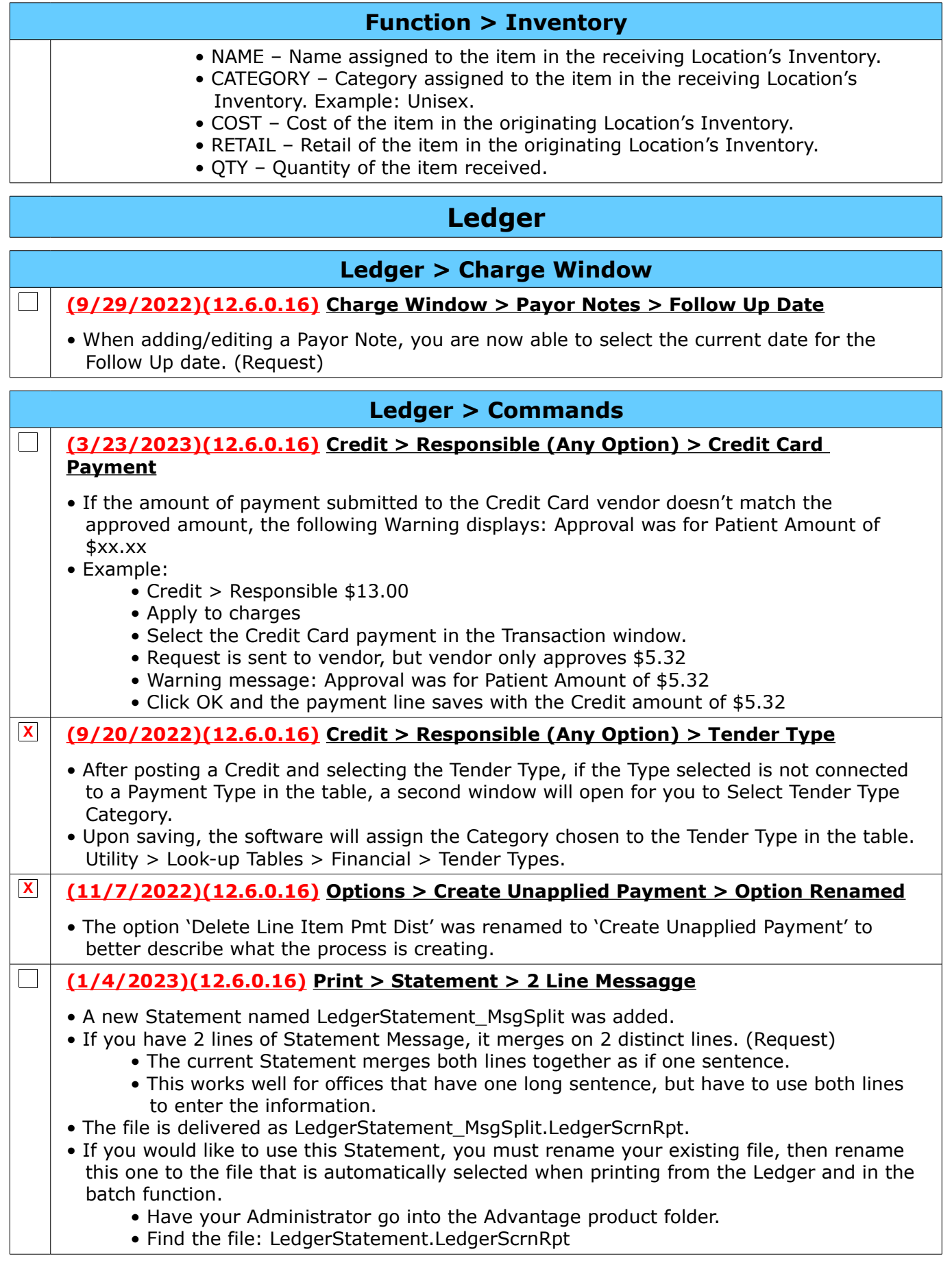

<span id="page-23-2"></span><span id="page-23-1"></span><span id="page-23-0"></span>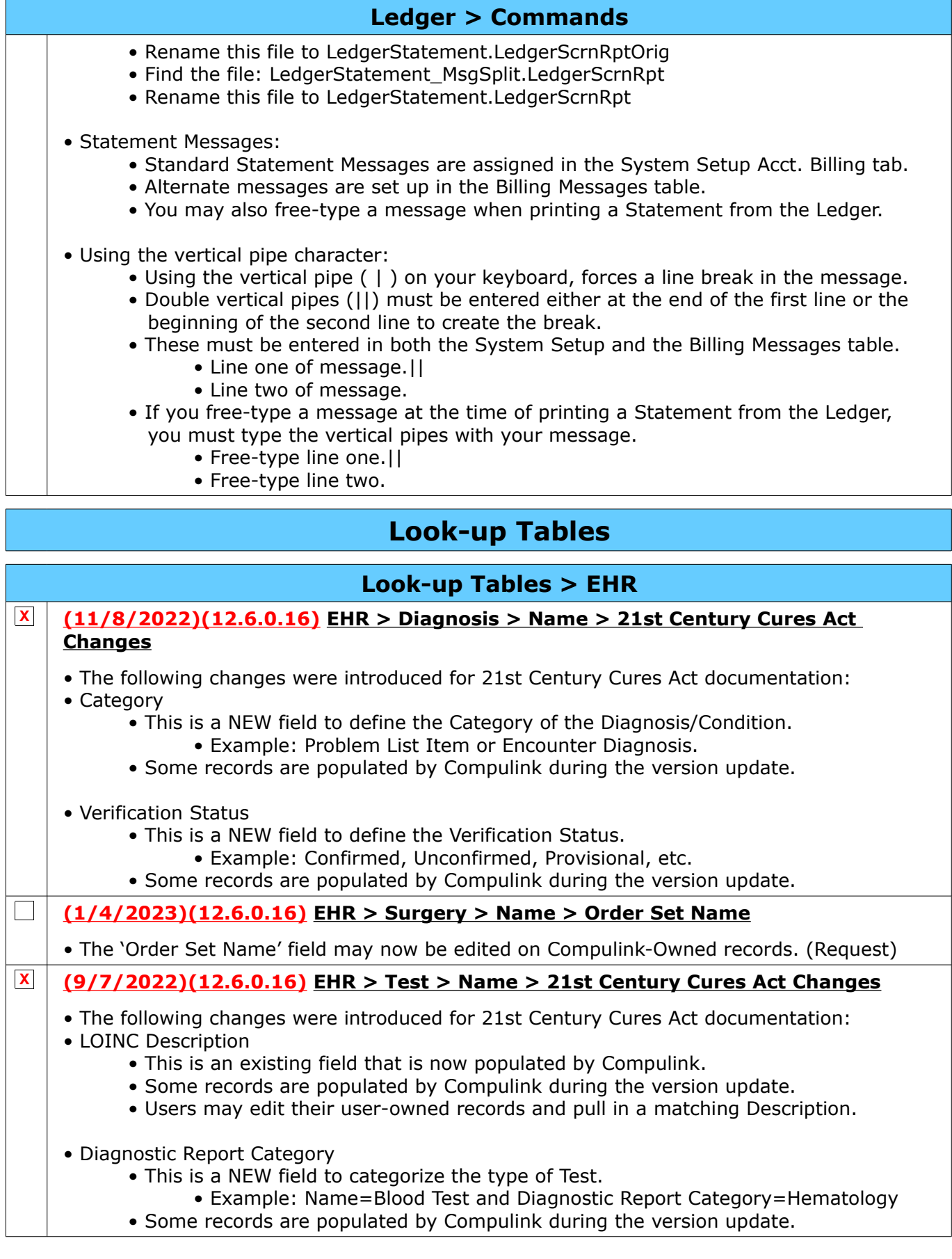

<span id="page-24-2"></span>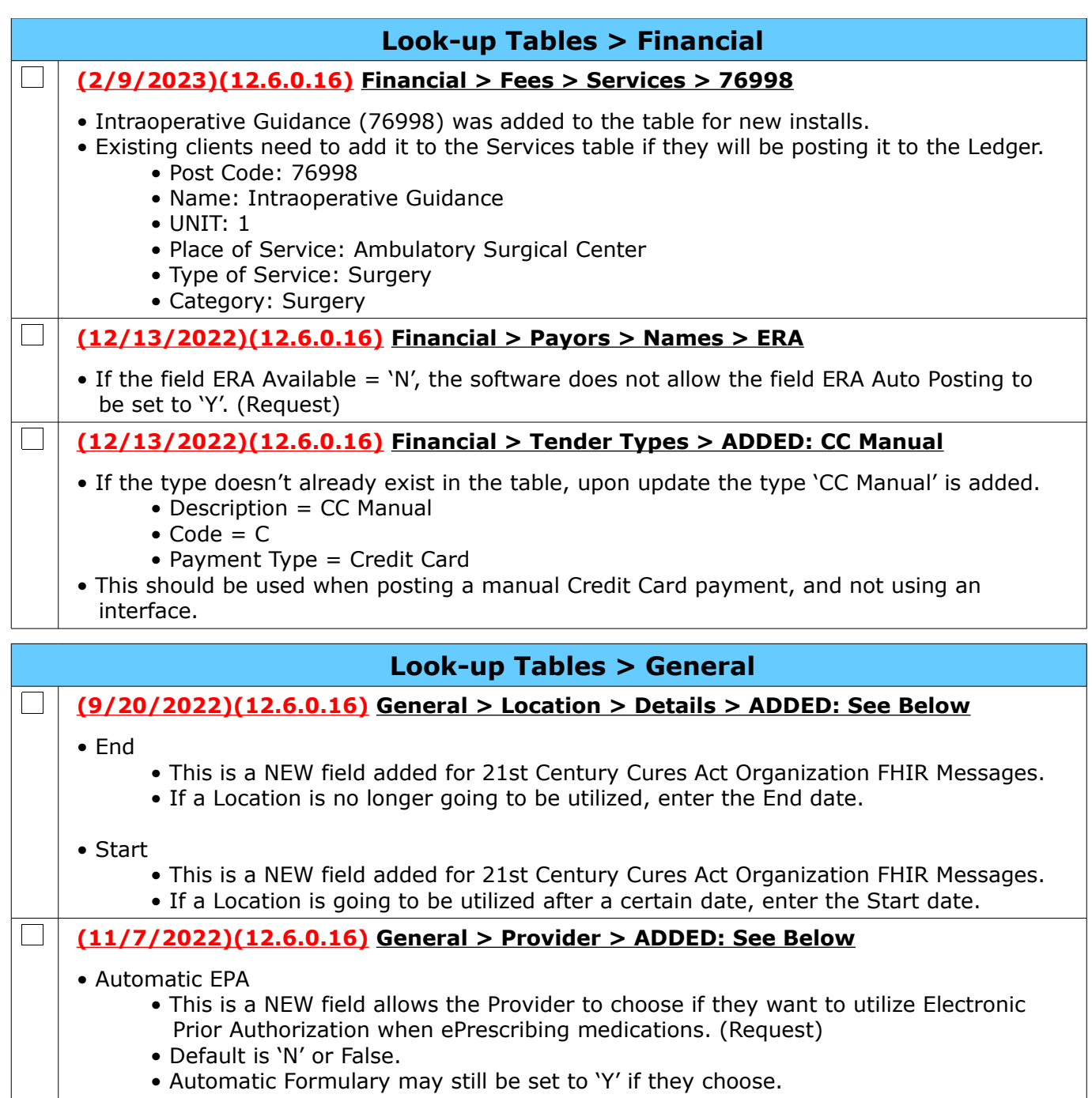

# <span id="page-24-1"></span><span id="page-24-0"></span>**Patient**

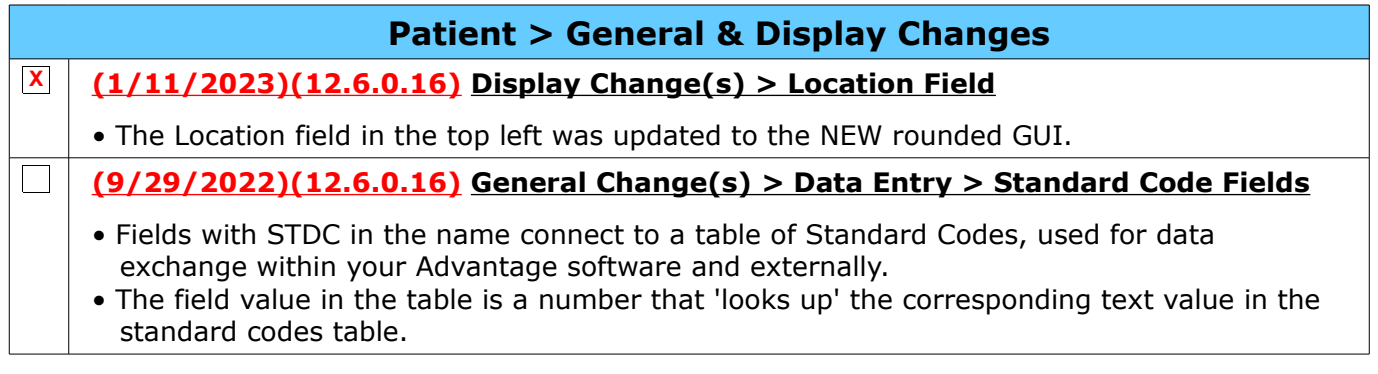

Compulink Healthcare Solutions | 1100 Business Center Circle | Newbury Park, CA 91320 | 805.716.8677.<br>elearning@compulinkadvantage.com | www.compulinkadvantage.com | 25 elearning@compulinkadvantage.com | www.compulinkadvantage.com [25](#page-0-1)

### <span id="page-25-5"></span>**Patient > General & Display Changes**

- Example: The data field for primary language in the Patient table is LANGSTDC.
- A LANGSTDC value of '5150' displays 'English' in the Patient Demographic screen and '10258' displays 'Mandarin'.
- You now have access to change the Display Order and Hide entries in drop-down tables connected to these Standard Code fields. (Request)
	- Right click in the field to open the table with the list of entries.
		- Use the Edit command to Edit the entry and change the Display Order or change Hide to Y to prevent it from displaying in the drop-down.
		- You may also use the Hide command to quickly go through and Hide multiple entries.
	- Making a change adds a record to the internal table STANDARDCODECONTROL.
- See the following topic in the Advantage Online Help Manual for details on which fields are STDC fields: Data Dictionary > Patient Demographics.

## <span id="page-25-4"></span>**Patient > Commands**

- **(1/11/2023)(12.6.0.16) Insurance > Name Field Search**
- You may now enter the Payor ID in the Name field and then click the drop-down arrow to only display Payors with a matching ID in the table.

## <span id="page-25-3"></span>**Patient > Insurance**

#### **(1/11/2023)(12.6.0.16) Insurance > Name Field Search**

• You may now enter the Payor ID in the Name field and then click the drop-down arrow to only display Payors with a matching ID in the table.

# <span id="page-25-2"></span>**Patient > Layouts & Tabs**

#### **X (11/28/2022)(12.6.0.16) Tab(s) > EDITED: PopUpAddHx**

- First field
	- Added for 21st Century Cures.
	- NEW field to document the patient's First Name (if changed).
- Last field
	- Added for 21st Century Cures.
	- NEW field to document the patient's Last Name (if changed).
- Middle field
	- Added for 21st Century Cures.
	- NEW field to document the patient's Middle Name (if changed).
- Suffix field
	- Added for 21st Century Cures.
	- NEW field to document the patient's Suffix (if changed).

# <span id="page-25-1"></span>**Reports**

# <span id="page-25-0"></span>**Reports > Appointment**

 $\Box$ **(11/9/2022)(12.6.0.16) Appointment > Analysis > EDITED: Statistics**

• Report changes:

• The following Summaries are now included: (Request)

Compulink Healthcare Solutions | 1100 Business Center Circle | Newbury Park, CA 91320 | 805.716.8677 . elearning@compulinkadvantage.com | www.compulinkadvantage.com [26](#page-0-1)

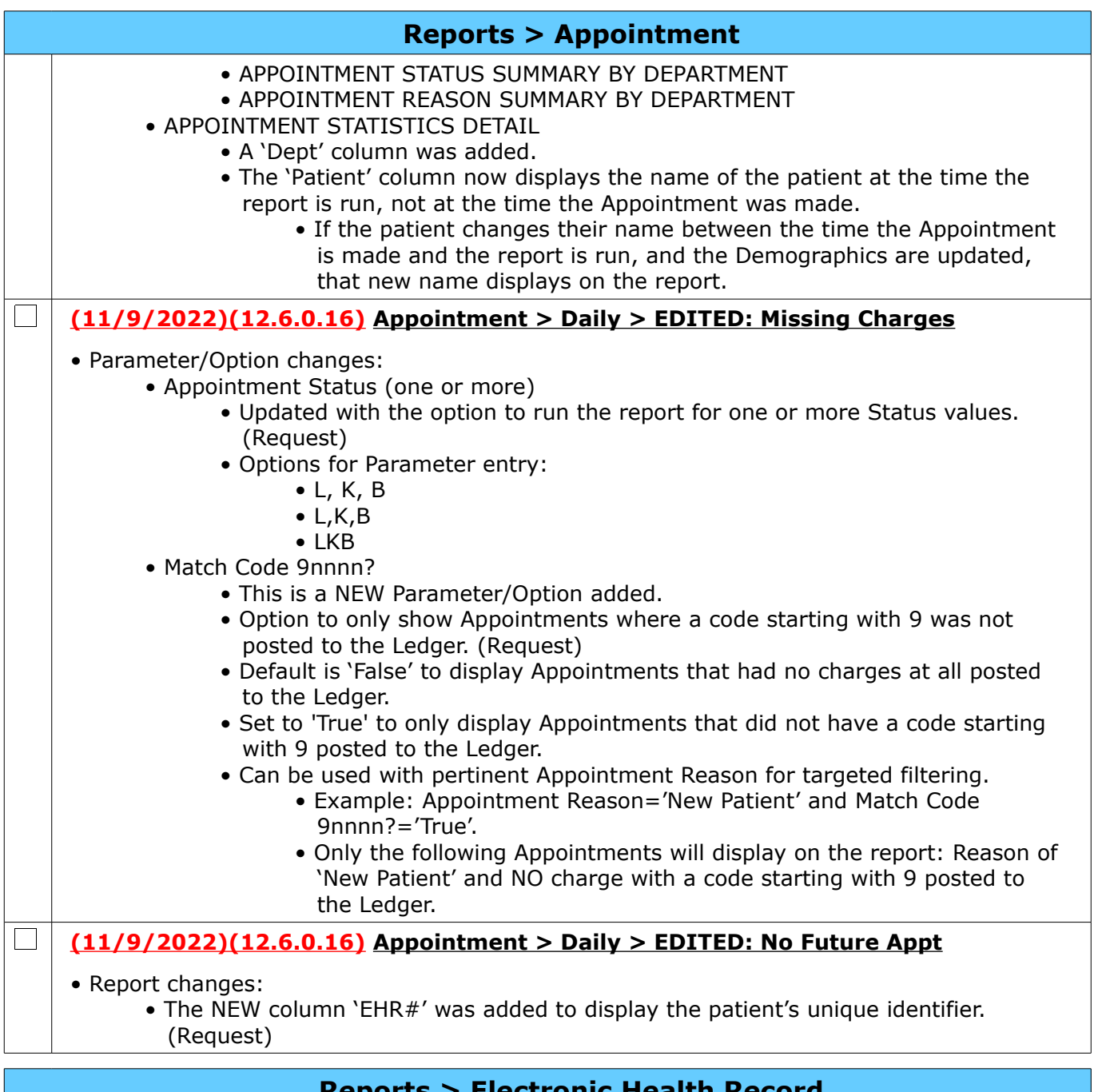

# <span id="page-26-0"></span>**Reports > Electronic Health Record**

### **(9/20/2022)(12.6.0.16) Electronic Health Record > EDITED: MACRA Readiness**

• In 2022, practices might not be required to fill out any questionnaire on the percentage of patients in EHR with billing to Medicare, Medicaid or other breakdowns on this report.

• However, the Medicare, Medicaid, Medi-Medi and demographic counts in this report were part of the MACRA Readiness Review in the past, and might still be of interest to your office.

# **Reports > Financial**

**(1/6/2023)(12.6.0.16) Financial > Acct Management > EDITED: --BETA A-R Responsible**

• Report changes:

 $\Box$ 

Compulink Healthcare Solutions | 1100 Business Center Circle | Newbury Park, CA 91320 | 805.716.8677 . elearning@compulinkadvantage.com | www.compulinkadvantage.com [27](#page-0-1)

<span id="page-27-0"></span>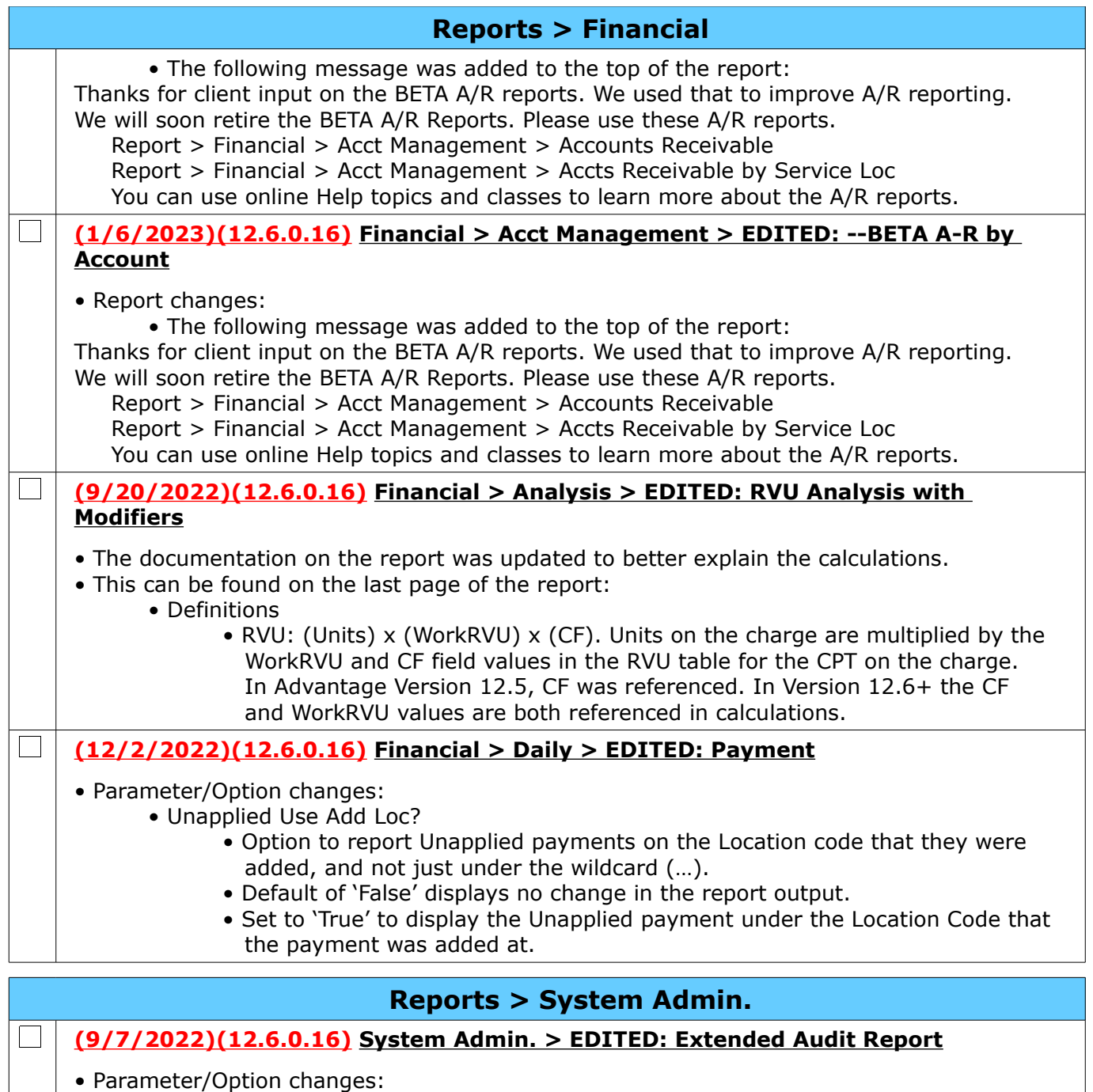

- Date/Time (D)esc (A)scending
	- This option was added for 21st Century Cures compliancy.
		- Visit the HealthIT.gov website for details:
		- https://www.healthit.gov/test-method/audit-reports-cures
	- Option to display the data entries under the sorted areas by Date/Time in Ascending or Descending order. (Request)
	- Default is 'D' for Descending.
	- Example:
		- SORT  $= A$ 
			- Date/Time (D)esc (A)scending = D
			- Output is sorted by the Area; below the Area, each entry is sorted in Descending order by Date/Time.
- Report changes:

Compulink Healthcare Solutions | 1100 Business Center Circle | Newbury Park, CA 91320 | 805.716.8677 . elearning@compulinkadvantage.com | www.compulinkadvantage.com [28](#page-0-1)

<span id="page-28-0"></span>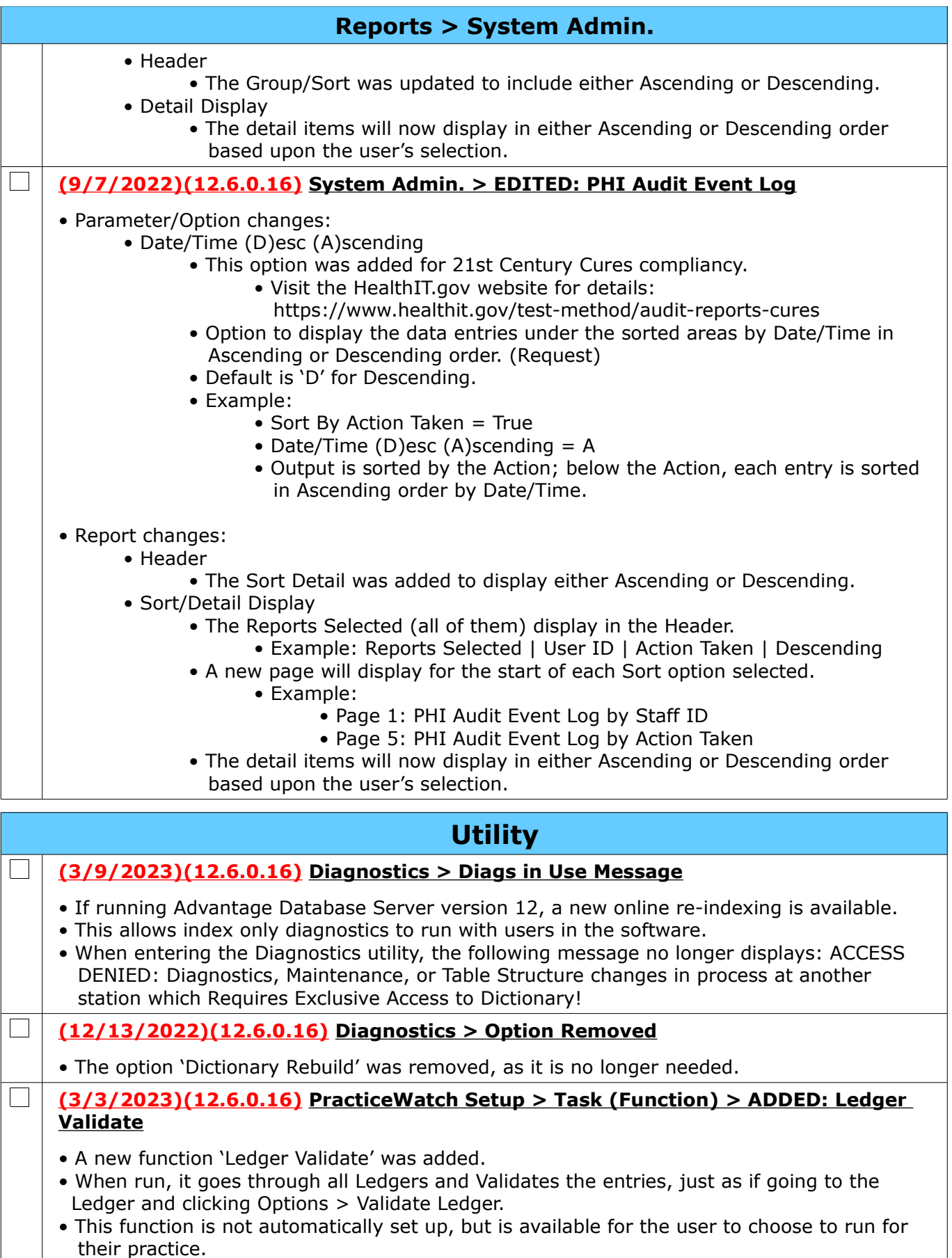

<span id="page-29-2"></span>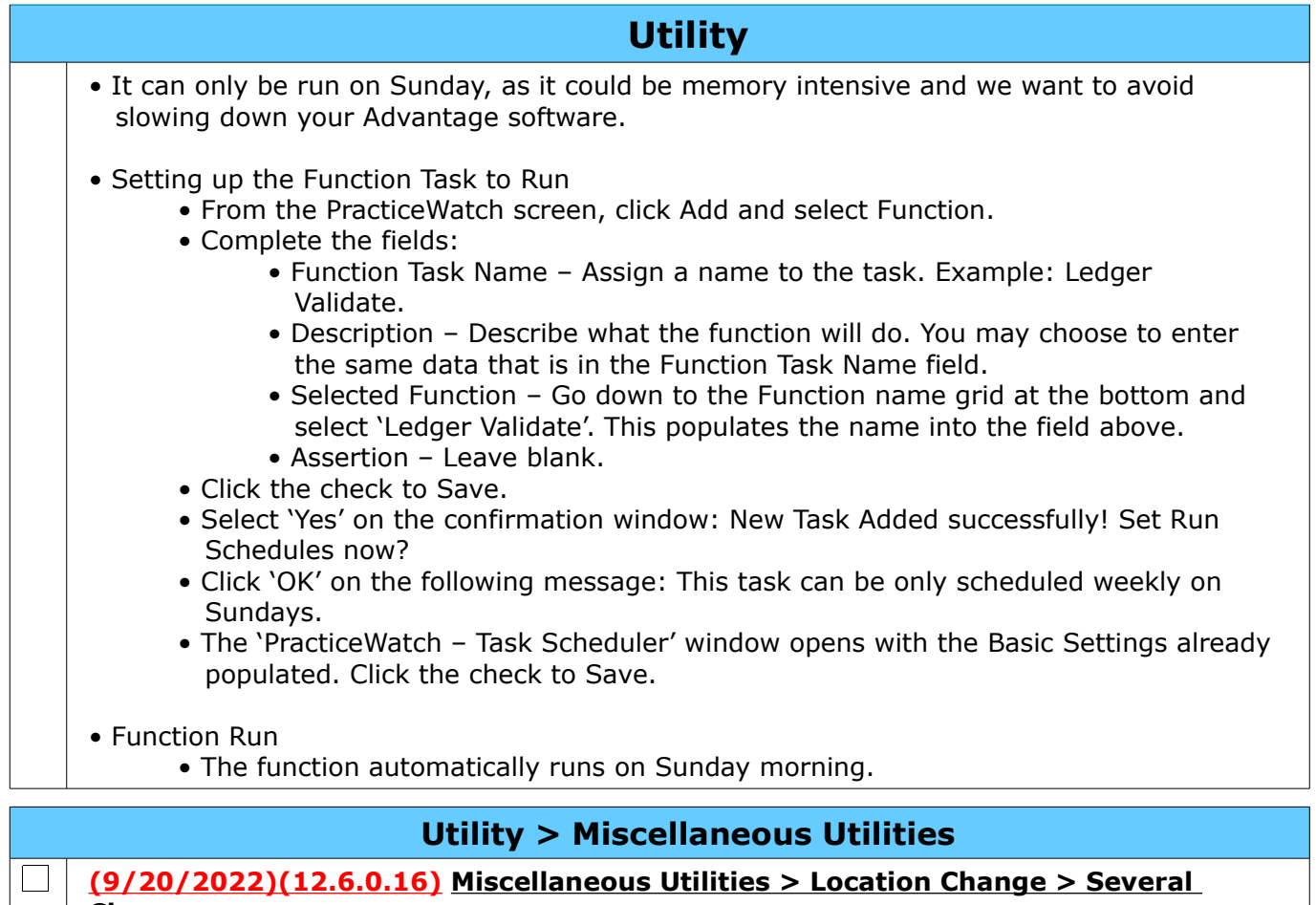

#### <span id="page-29-1"></span>**Changes**

- The following changes were made: (Request)
	- After entering the Location Code you wish to change to, another window opens with the following prompt: Select YES to convert your Inventory Table as well otherwise NO.
	- Databases added to the change:
		- APPTDAILYNOTE, APPTTEMPLATESCHEDULE, LOCATIONGROUPDETAIL, SECURITYAUDIT
	- 9/6/22 When the operation is complete, the following message displays: Location Code Update Completed Successfully! IMPORTANT!! Please Review/Udate your Location Groups that involve Location Codes: ABC and XYZ
		- ABC and XYZ represent the From and To Location Codes that were entered.

## <span id="page-29-0"></span>**Utility > System Administrator**

#### $\Box$ **(3/29/2023)(12.6.0.16) System Administrator > ADDED: Table**

- Advantage Database Server Version 12:
	- User MUST be running Advantage Database Server version 12 to utilize these new Utilities.
	- Please speak with your IT Professional to verify your version.
- The following Utilities were added:
	- $\bullet$  Table  $>$  Pack
		- Packing the databases removes any records that were deleted, freeing up storage space.

<span id="page-30-0"></span>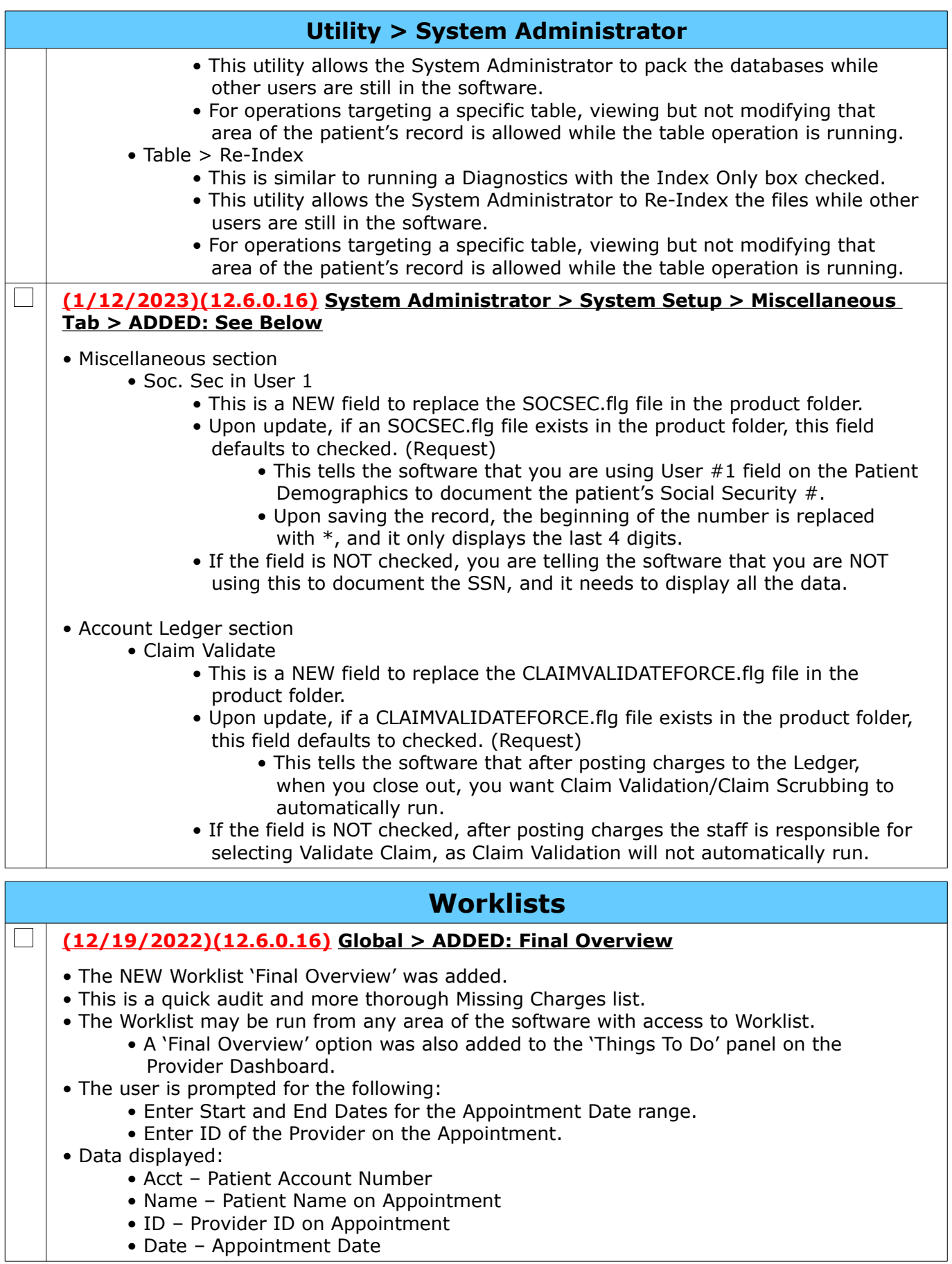

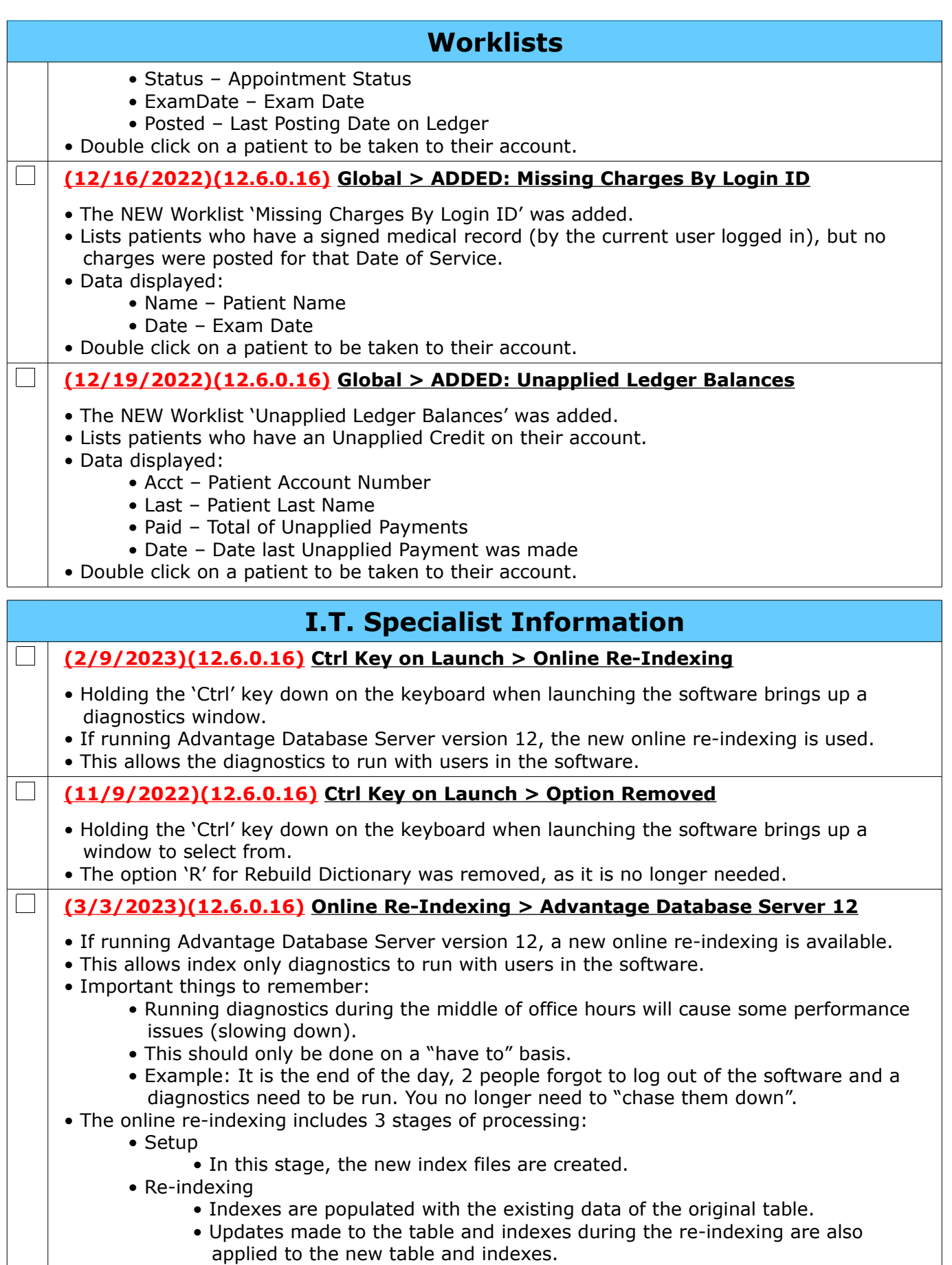

<span id="page-32-0"></span>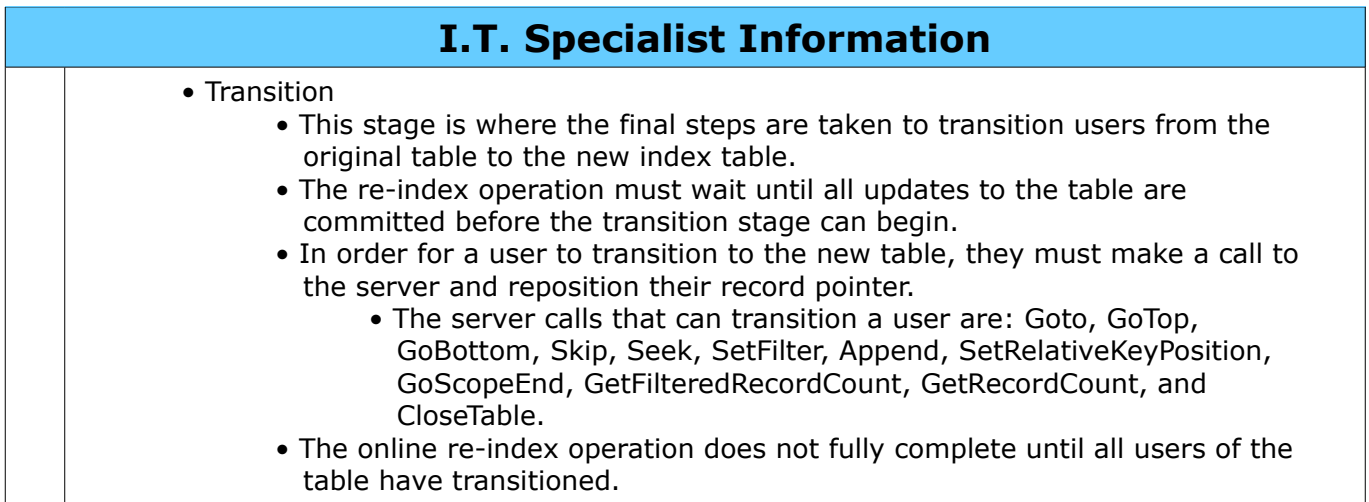